## **BILDNER**

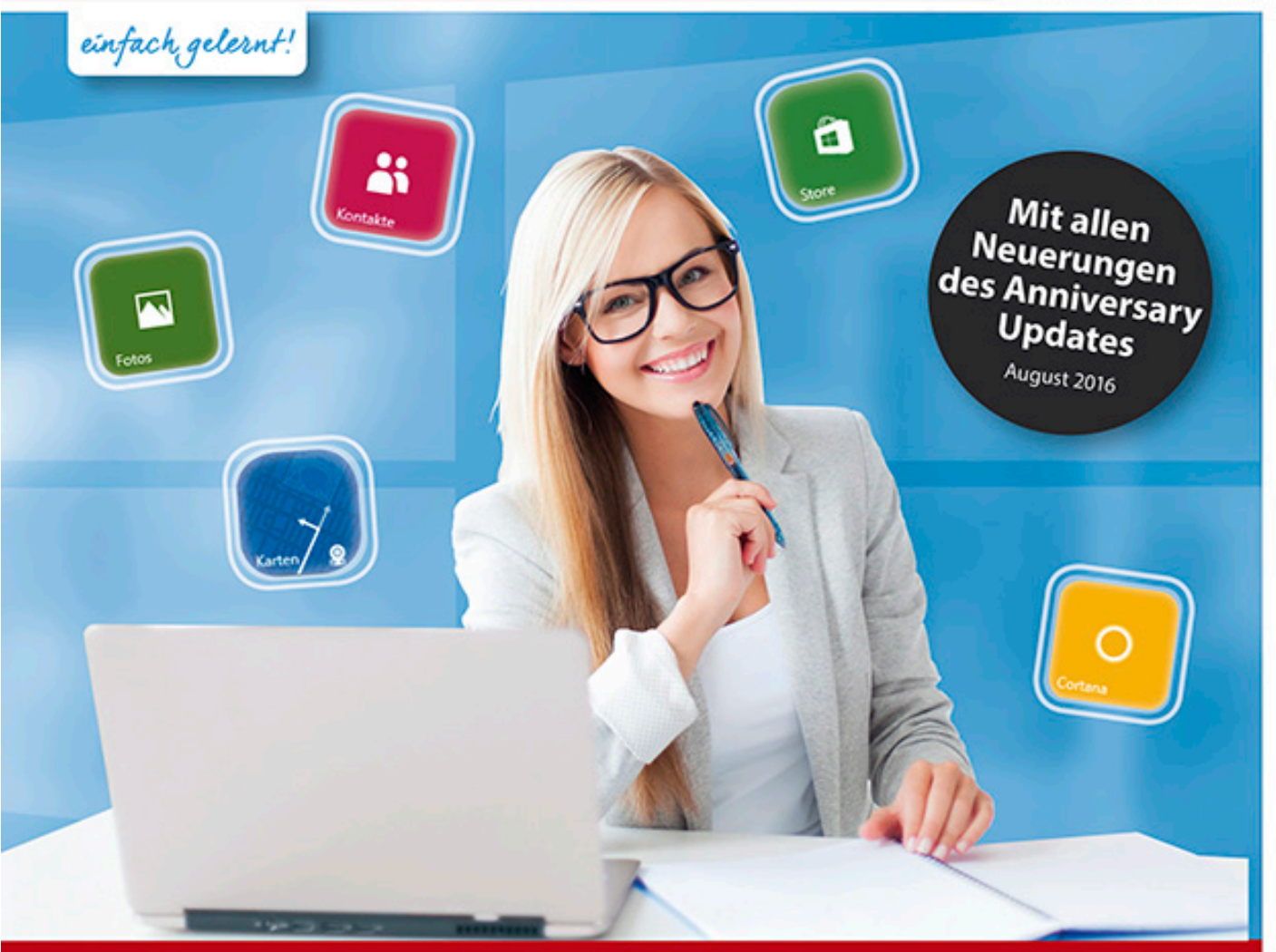

#### Inge Baumeister, Anja Schmid

# **Windows 10** Vom Einsteiger zum Könner!

Mit allen Änderungen des Startmenüs und Info-Centers | Fotos verwalten | Mail, Kalender & Edge nutzen | Datenschutz und Sicherheit | Praxisbezogene Tipps & Tricks | Für PC, Laptop und Tablet geeignet

**Verlag:** BILDNER Verlag GmbH Bahnhofstraße 8 94032 Passau

http://www.bildner-verlag.de info@bildner-verlag.de

Tel.: +49 851-6700 Fax: +49 851-6624

ISBN: 978-3-8328-5236-8

Bestellnummer: RP-0180

Covergestaltung: Christian Dadlhuber

Autorinnen: Inge Baumeister, Anja Schmid

Bildquelle Cover: © Syda Productions - Fotolia.com Kapitelbild: © Female photographer - Fotolia.com

Herausgeber: Christian Bildner

© 2016 BILDNER Verlag GmbH Passau

Die Informationen in diesen Unterlagen werden ohne Rücksicht auf einen eventuellen Patentschutz veröf-fentlicht. Warennamen werden ohne Gewährleistung der freien Verwendbarkeit benutzt. Bei der Zusam-menstellung von Texten und Abbildungen wurde mit größter Sorgfalt vorgegangen. Trotzdem können Fehler nicht vollständig ausgeschlossen werden. Verlag, Herausgeber und Autoren können für fehlerhafte Angaben und deren Folgen weder eine juristische Verantwortung noch irgendeine Haftung übernehmen. Für Verbesserungsvorschläge und Hinweise auf Fehler sind Verlag und Herausgeber dankbar.

Fast alle Hard- und Softwarebezeichnungen und Markennamen der jeweiligen Firmen, die in diesem Buch erwähnt werden, können auch ohne besondere Kennzeichnung warenzeichen-, marken- oder patent-rechtlichem Schutz unterliegen.

Das Werk einschließlich aller Teile ist urheberrechtlich geschützt. Es gelten die Lizenzbestimmungen der BILDNER Verlag GmbH Passau.

## **Herzlich willkommen!**

Computer und Internet sind mit ihren vielfältigen Möglichkeiten aus den heutigen Alltag nicht mehr wegzudenken. Um diese Technik sinnvoll zu nutzen, zum Beispiel im Umgang mit gängigen Programmen, sollten Sie die grundlegenden Funktionen von Windows kennen und verstehen. Wenn Sie einen neuen Computer, egal ob Laptop, Notebook, Tablet oder Desktop-PC mit Windows 10 erworben oder ein Upgrade auf Windows 10 durchgeführt haben, finden Sie hier Hilfe, Anleitungen und Tipps.

Es spielt keine Rolle, ob Sie absoluter Computerneuling sind oder bereits über Vorkenntnisse verfügen, dieses Buch will Ihnen den Einstieg und Umstieg so leicht wie möglich machen. Übersichtlich und mit zahlreichen Bildern lernen Sie in Schritt für Schritt-Anleitungen, wie Sie Windows 10 privat und im beruflichen Alltag sicher und effizient nutzen. Zahlreiche ergänzende Tipps und Anmerkungen finden Sie außerdem in der Randspalte.

- X Das erste Kapitel richtet sich in erster Linie an Anfänger/innen und erläutert zunächst grundlegende Eingabe- und Bedienungstechniken mit Maus, Touchpad und Tastatur sowie Fingergesten. Außerdem erfahren Sie, wie Sie ein Microsoft-Konto einrichten und was beim ersten Start von Windows 10 zu beachten ist. Erfahrenere Nutzer können dieses Kapitel natürlich einfach übergehen.
- X Ein weiteres Kapitel macht Sie der Reihe nach mit Startmenü, Taskleiste, Apps, den wichtigsten Fenstertechniken und dem neuen Info-Center vertraut. Anschließend erfahren Sie, wie Sie die Sprachassistentin Cortana einrichten und für Termine, Erinnerungen und zur Suche nach Informationen einsetzen. Wir zeigen Ihnen außerdem, wie Sie mehrere Desktops nutzen oder mit Windows im Tabletmodus arbeiten.
- **X Mit der Verwaltung und Speicherung Ihrer Daten befasst sich ein gesondertes Kapitel. Sie** erfahren, wie Sie Ordnung auf der Festplatte schaffen, den kostenlosen Cloud-Speicher OneDrive nutzen, CDs/DVDs brennen, schnell die Festplatte nach Dateien durchsuchen, Dateien komprimieren und für andere Personen freigeben und vieles mehr.
- X Ausführliche Tipps zu persönlichen Einstellungen erhalten Sie in Kapitel 4. Hier zeigen wir Ihnen, wie Sie Startmenü, Desktop, Sperrbildschirm, Taskleiste und das Info-Center an Ihre Wünsche und Bedürfnisse anpassen und z. B. eigene Fotos als Bildschirmhintergrund verwenden oder Ihr persönliches Startmenü zusammenstellen. Auch die Verwaltung Ihres Benutzerkontos ist Teil dieses Kapitels.
- X Kapitel 5 und 6 erklären ausführlich die Einstellungen zu Hard- und Software. Besonderer Wert wurde dabei auf das Thema Datenschutz und Sicherheit gelegt. Darüber hinaus erfahren Sie, wie Sie weitere Benutzerkonten erstellen, Laufwerke und Speicherplatz verwalten, Apps aus dem Windows Store beziehen, installieren und deinstallieren, Drucker anschließen, Netzwerk-, inbesondere WLAN-Einstellungen, kontrollieren, Daten sichern und wiederherstellen.

**In den letzten beiden Kapiteln stellen wir Ihnen verschiedene nützliche Apps vor. Sie erfah**ren, wie Sie den Browser Microsoft Edge effizient nutzen, wie Sie Ihre Aufnahmen von der Kamera auf den PC übertragen und mit der App Fotos verwalten und bearbeiten. Außerdem stellen wir die kostenlosen Apps Mail, Kalender und Kontakte vor. Damit sind Sie gut gerüstet, um Nachrichten auszutauschen, , Ihre Kontaktinformationen zu speichern, sowie Termine und Geburtstage im Blick zu behalten.

#### **Updates**

Windows 10 und die meisten der beschriebenen Apps werden von Microsoft laufend durch Updates aktualisiert. Dadurch können sich ihr Aussehen im Vergleich zu den Abbildungen im Buch und ihr Funktionsumfang geringfügig ändern, dies gilt auch für den Windows Store.

Dieses Buch beinhaltet alle Änderungen, die in Windows 10 aufgrund des **Anniversary Updates** vorgenommen wurden. Dabei handelt es sich um das zweite große Update, welches Anfang August 2016 installiert wurde und besonders Neuerungen im Bereich des Startmenüs und Info-Centers mit sich brachte. Nichtsdestotrotz gab es seit diesem Update weitere Aktualisierungen, die ebenfalls in diesem Buch berücksichtigt sind.

#### **Schreibweise**

Befehle, Bezeichnungen von Schaltflächen und Beschriftungen von Dialogfenstern sind zur besseren Unterscheidung farbig und kursiv hervorgehoben, zum Beispiel Register *Start*, Schaltfläche *Kopieren*.

Viel Spaß und Erfolg mit dem Buch wünscht Ihnen

Ihr Autorenteam

**Inhalt** 

### **Inhalt**

 $\overline{a}$ 

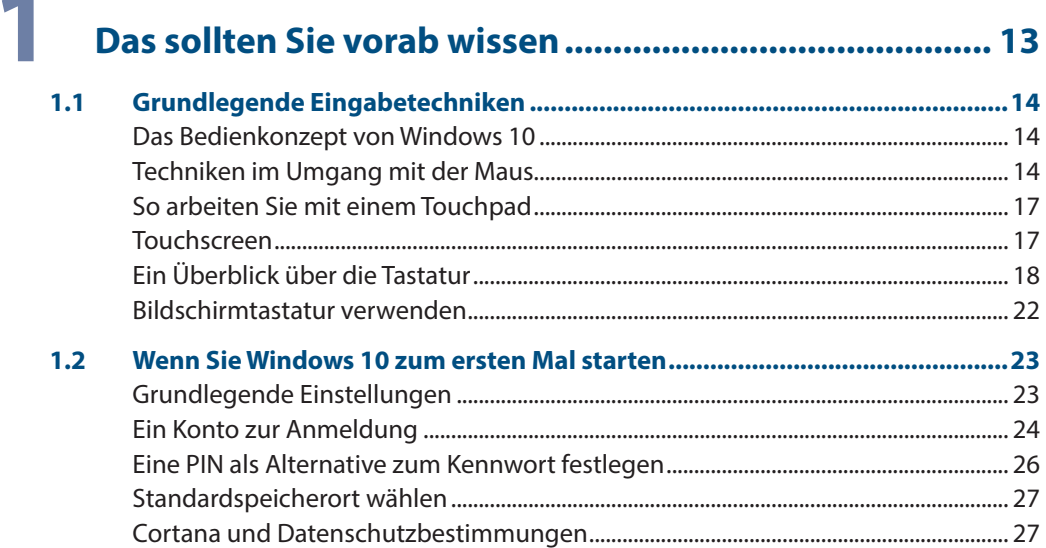

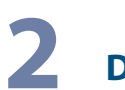

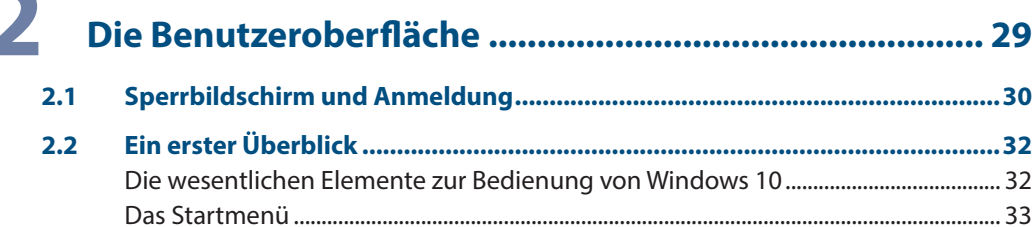

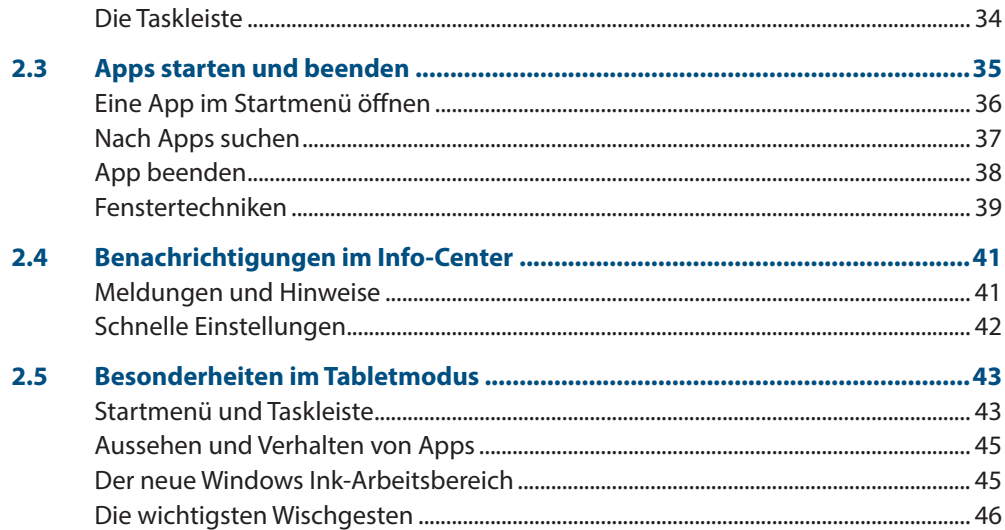

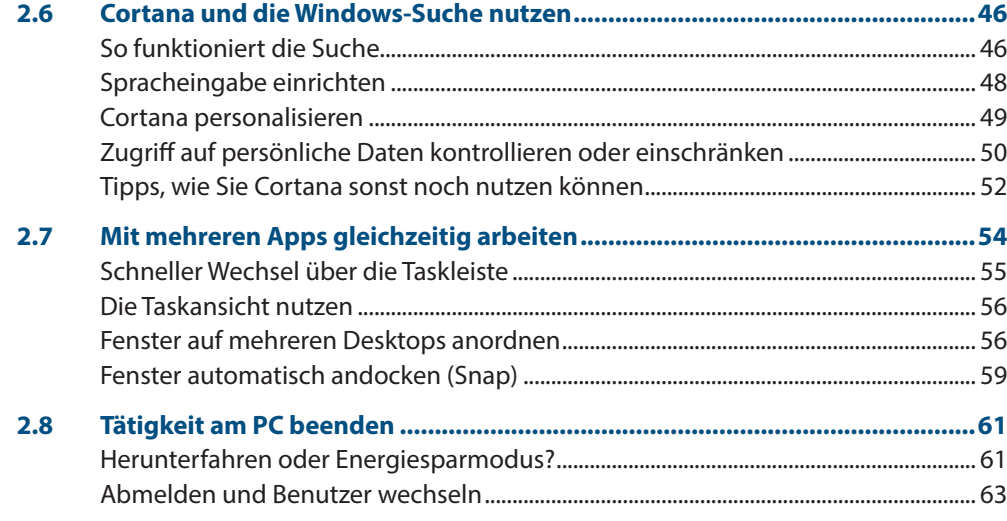

## 

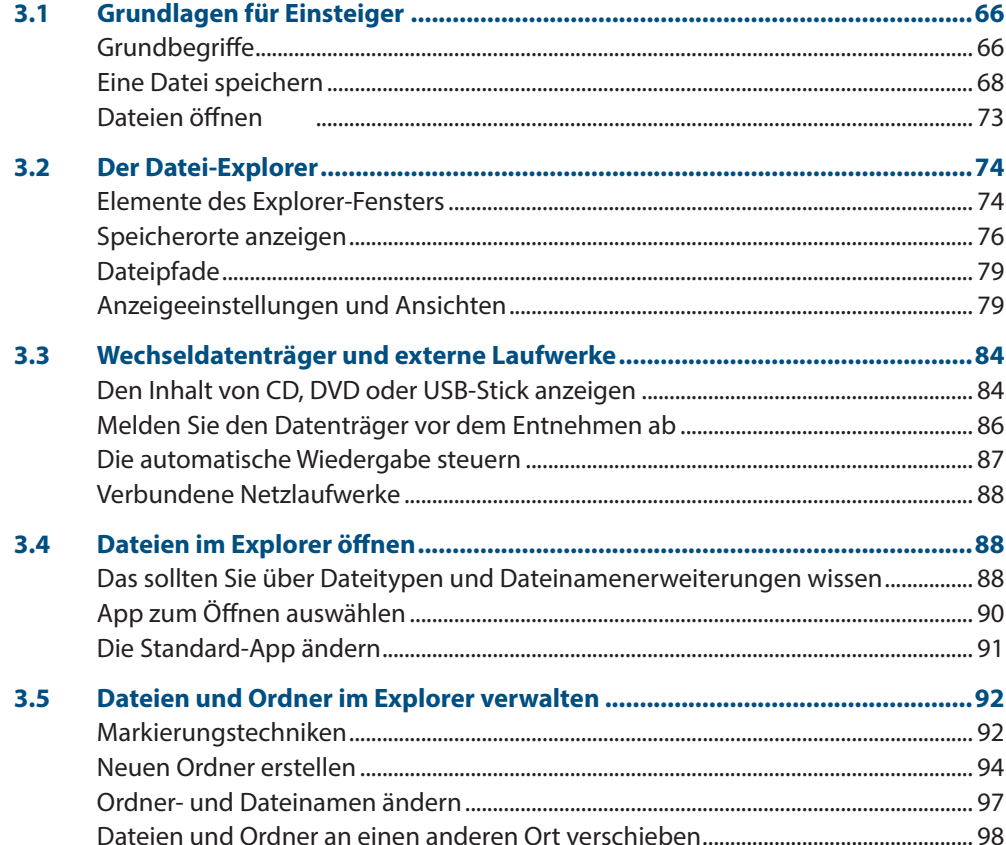

**Inhalt**

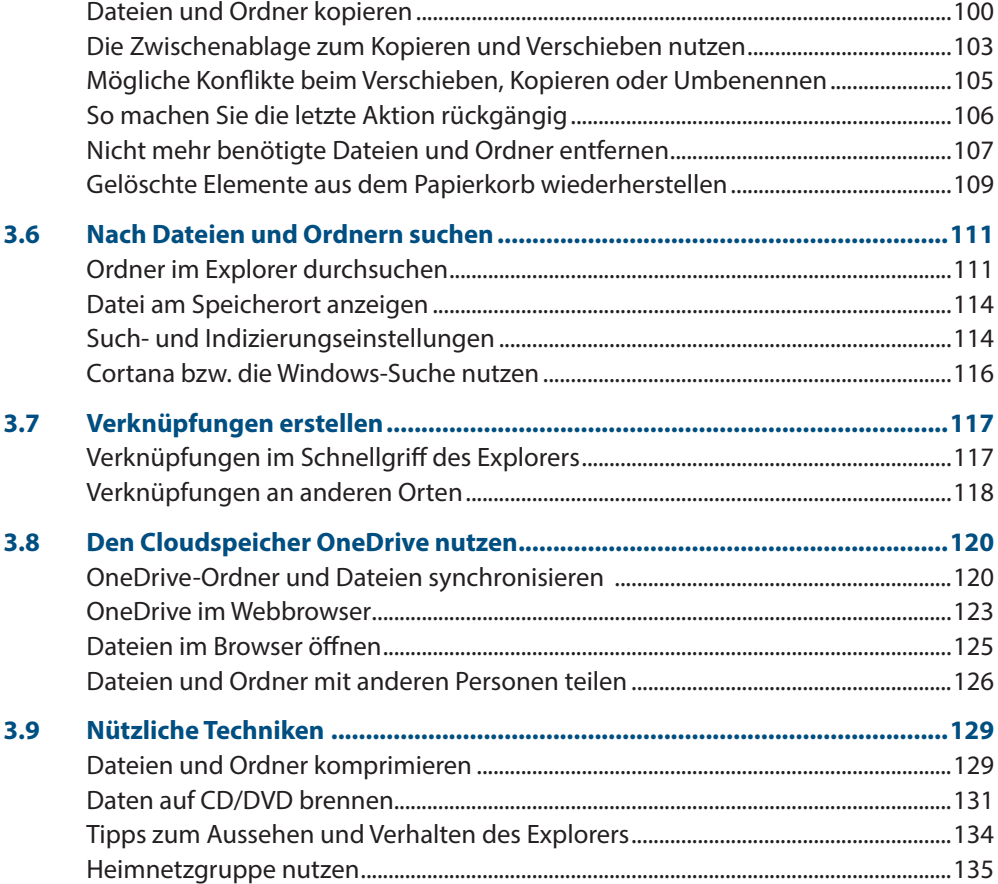

## **4 [Windows 10 individuell anpassen.................................](#page--1-0) <sup>139</sup>**

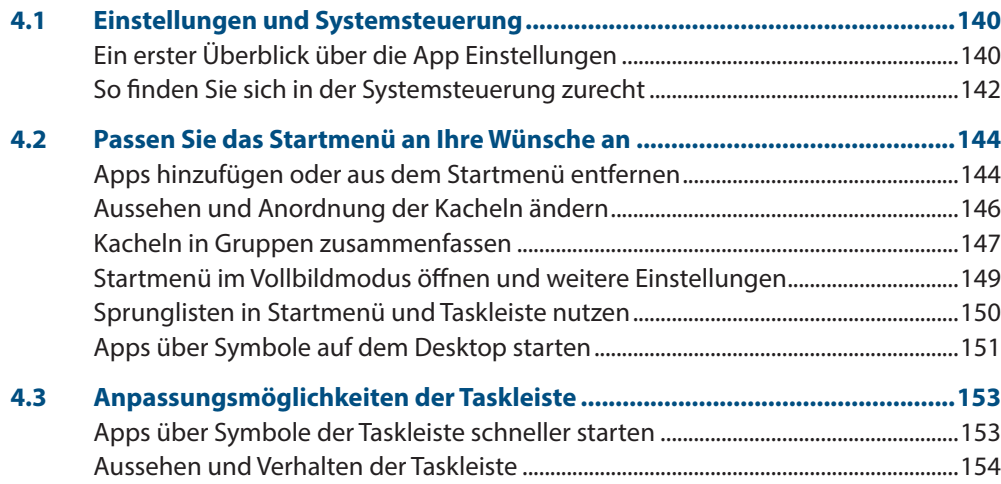

**Inhalt**

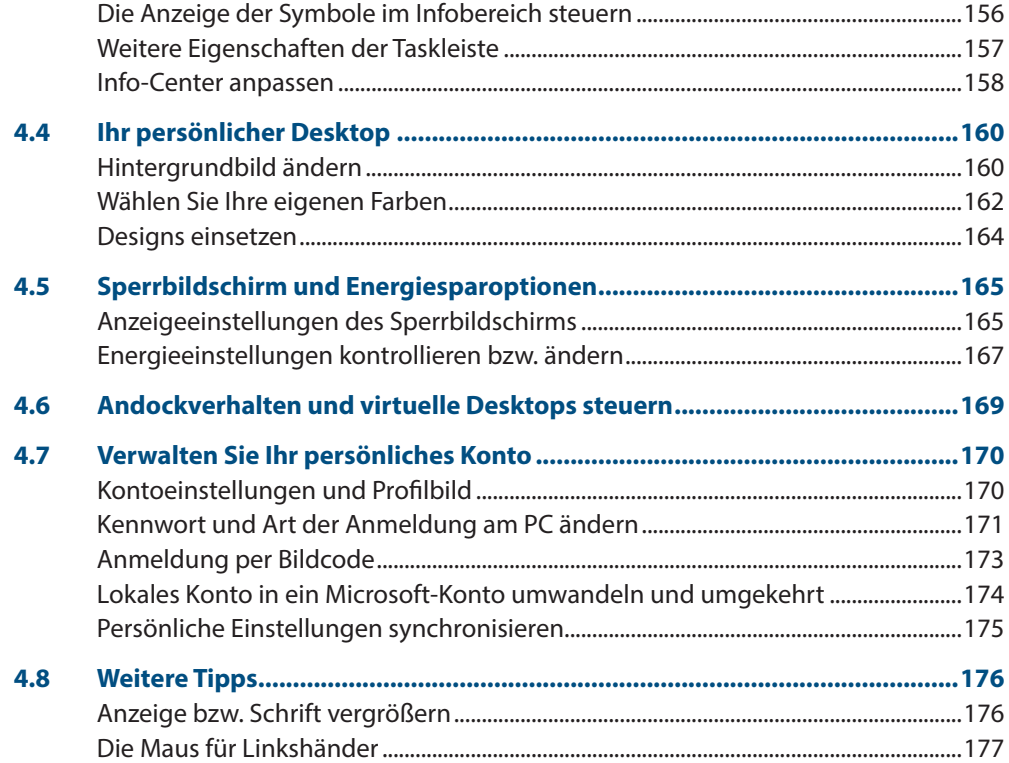

## **5 [Sicherheit und Datenschutz...........................................](#page--1-0) <sup>179</sup>**

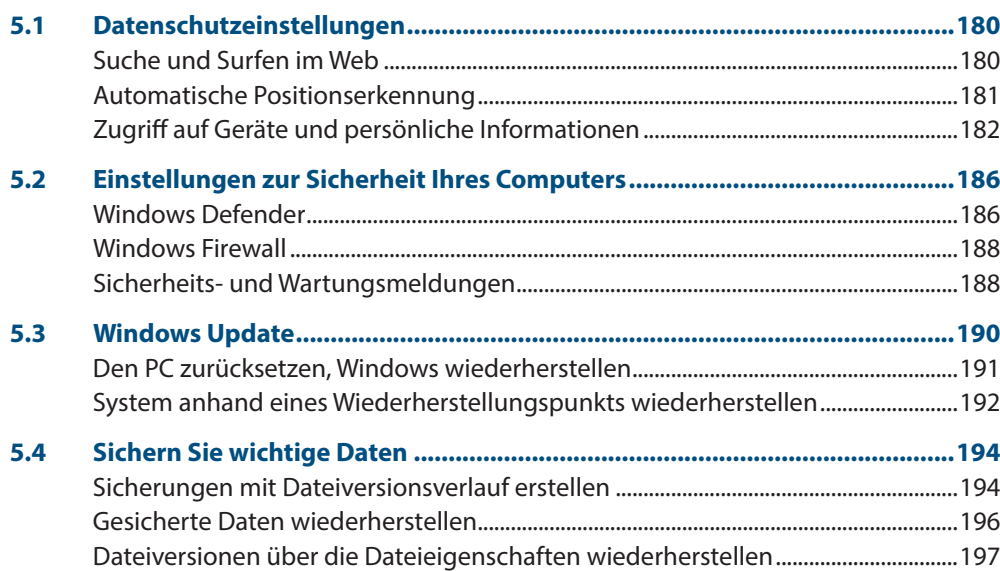

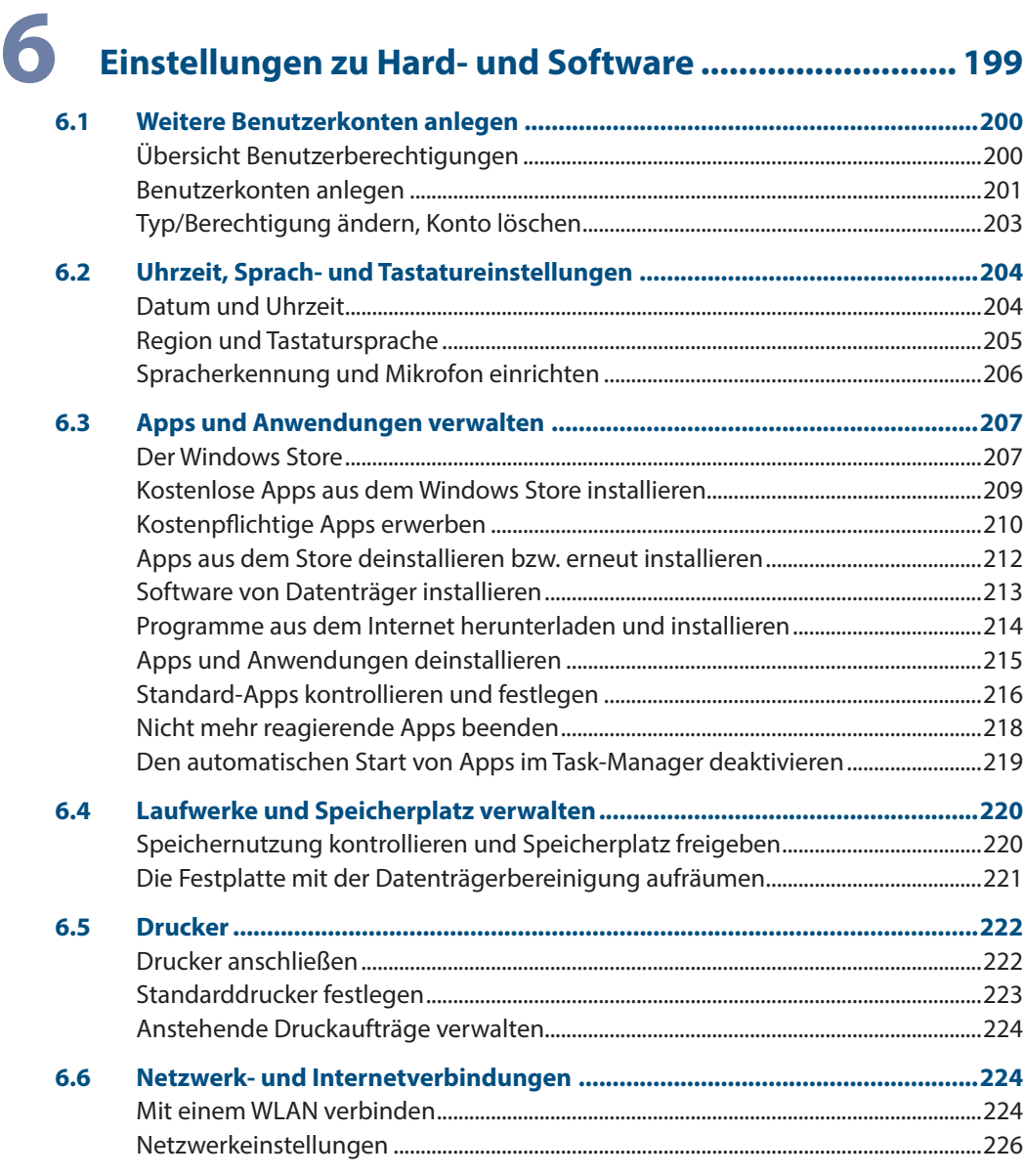

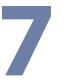

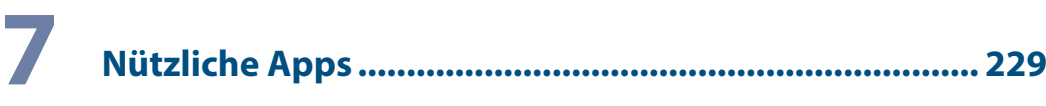

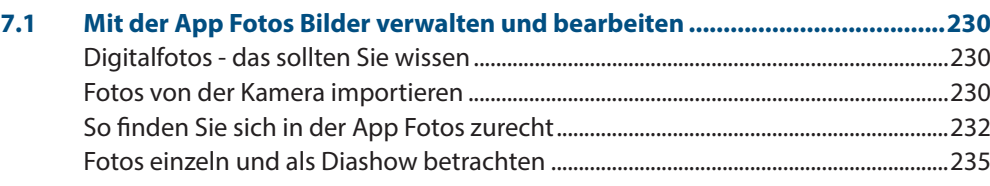

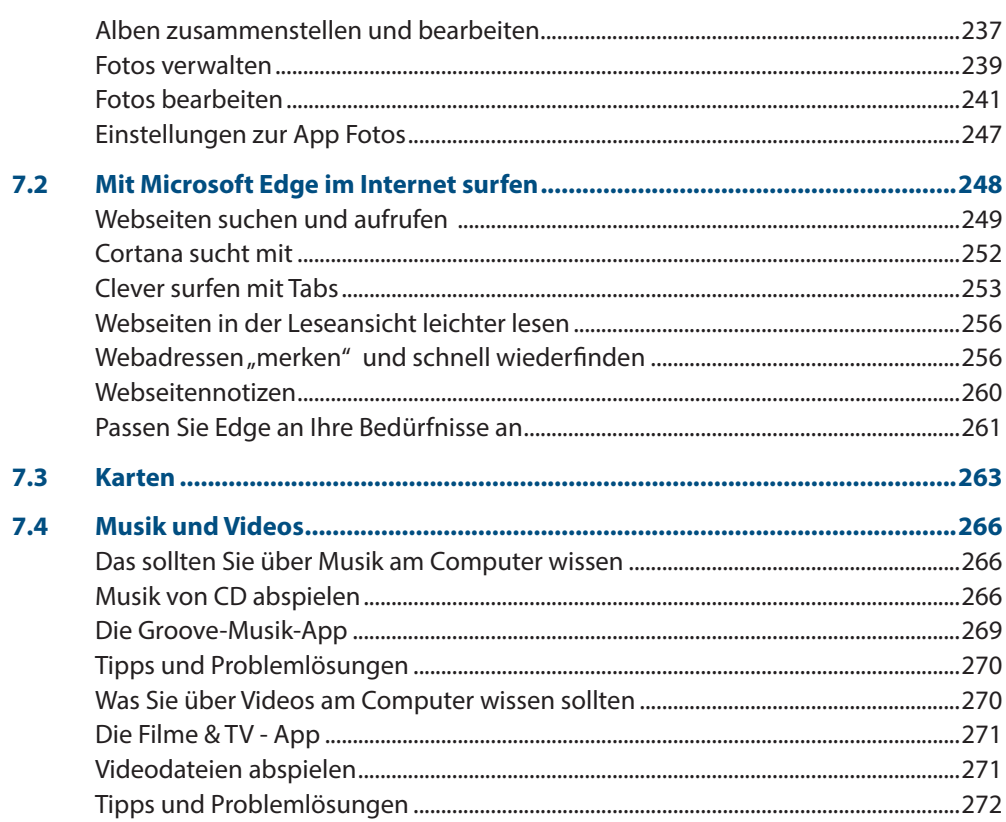

## 8

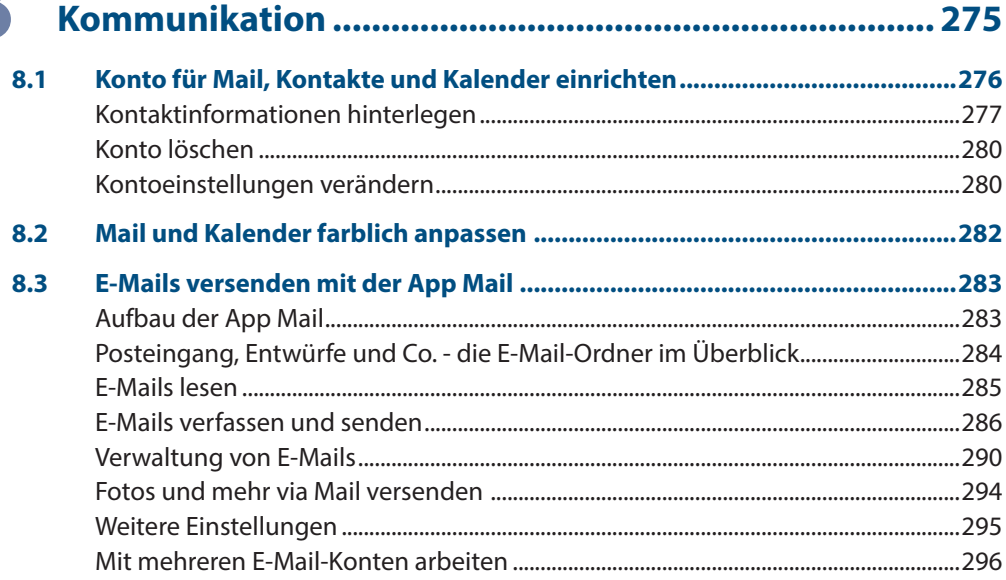

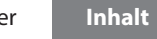

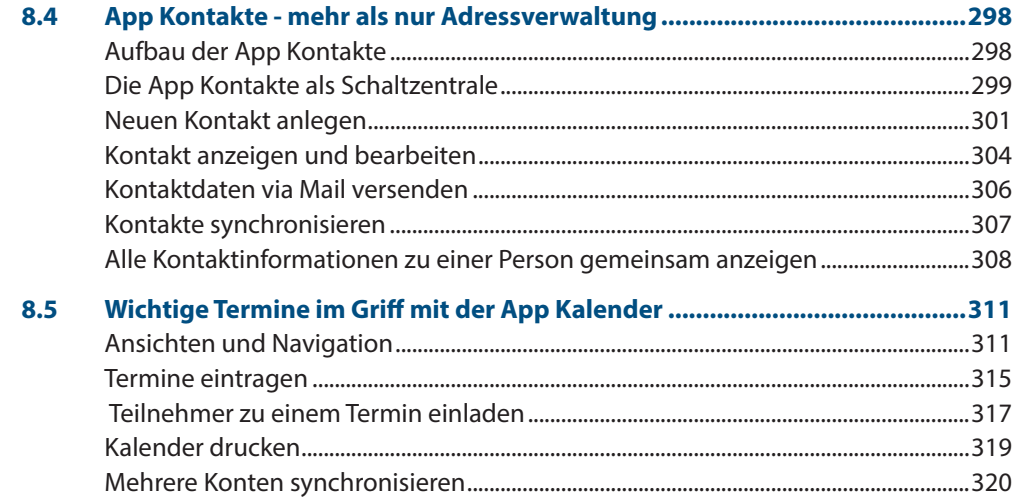

### **Anhang**

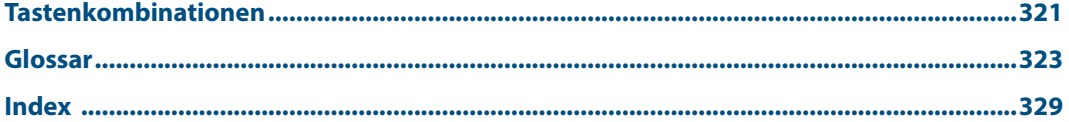

<span id="page-12-0"></span>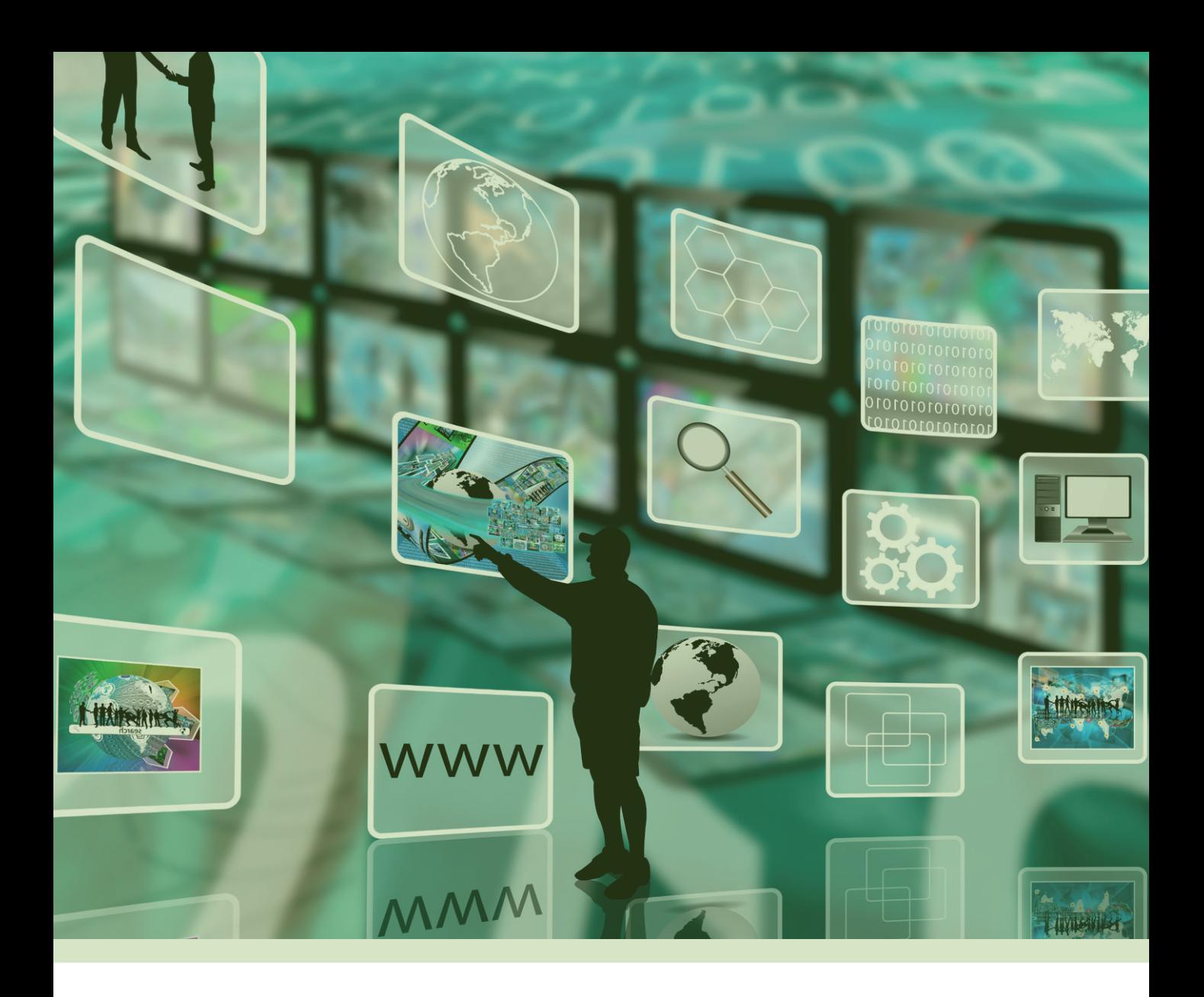

## **1 Das sollten Sie vorab wissen**

#### <span id="page-13-0"></span>**1 1.1 Grundlegende Eingabetechniken**

Als Einsteiger in Sachen Computer erhalten Sie in diesem Kapitel einen Überblick über die grundlegenden Techniken im Umgang mit Maus, Touchpad, Touchscreen und Tastatur. Falls Sie bereits von einer früheren Version von Windows damit vertraut sind, können Sie die folgenden Erläuterungen einfach übergehen.

 **Ein wichtiger Hinweis:** Alle Angaben in diesem Buch beziehen sich auf den Einsatz von Maus bzw. Touchpad und normaler Tastatur. Falls Sie ein Gerät mit Touchscreen bzw. einen Tablet-PC benutzen, verwenden Sie stattdessen die entsprechenden Gesten.

#### **Das Bedienkonzept von Windows 10**

Windows 10 lässt sich auf den unterschiedlichsten Geräten einsetzen: vom herkömmlichen PC am Arbeitsplatz über Laptops bzw. Notebooks, Tablet-PCs bis hin zum Smartphone. Neben Maus und Tastatur werden auch die diversen Eingabemöglichkeiten dieser Geräte unterstützt. So erlaubt Windows 10 auf Geräten mit einem berührungsempfindlichen Bildschirm (Touchscreen) die Eingabe per Fingersteuerung anstelle einer Maus und statt einer physischen Tastatur steht dann eine Bildschirmtastatur zur Verfügung. Erlauben Apps die Stifteingabe, so wird auch dies unterstützt.

Windows 10 erkennt in der Regel automatisch, ob Maus und Tastatur angeschlossen sind. Erfolgt die Bedienung per Touchscreen, so wechselt Windows in den, für die Fingereingabe optimierten, Tabletmodus. Näheres zu den Besonderheiten des Tabletmodus lesen Sie in Kapitel 2.

#### **Techniken im Umgang mit der Maus**

Die Maus ist ein wichtiges Eingabegerät zur Bedienung eines PCs. Sie wird zum Zeigen und Ausführen von Befehlen verwendet. Laptops haben zusätzlich unterhalb der Tastatur eine berührungsempfindliche Fläche integriert, ein sogenanntes Touchpad. Das Touchpad kann als Ersatz für die Maus verwendet werden und wird mit dem Zeigefinger, ähnlich wie eine Maus, bedient. Dem Anschließen einer normalen Maus steht natürlich ebenfalls nichts im Wege.

#### **Die Handhabung der Maus**

Die Maus ist ein kleines rundliches Gerät, das alle Bewegungen auf einer festen Unterlage (Tischplatte oder spezielle Mausunterlage) an einen Zeiger auf dem Bildschirm, den Mauszeiger  $\mathbb Q$ , überträgt. Einge Mäuse werden per USB-Kabel am PC angeschlos-

Touchscreen = berührungsempfindlicher Bildschirm

sen, die meisten benutzen Funk. Dann wird der dazugehörige Empfänger am Computer eingesteckt oder ist unter der Bezeichnung *Bluetooth* bereits integriert.

- **X Eine Computermaus hat mindestens zwei Tasten und in der Mitte dazwischen** ein Rädchen. Legen Sie die rechte Handfläche (Rechtshänder) so auf die Maus, dass der Zeigefinger auf der linken und der Mittelfinger auf der rechten Taste zu liegen kommt. Mit den übrigen Fingern halten Sie die Maus seitlich.
- X Rücken Sie sich die Maus zurecht. Sie sollte sich möglichst körpernah und für Rechtshänder rechts neben dem PC befinden. Achten Sie auch darauf, dass für Bewegungen ausreichend Platz auf dem Schreibtisch zur Verfügung steht. Befindet sich die Maus an der falschen Stelle, dann heben Sie sie einfach hoch und setzen sie an der richtigen Stelle wieder ab.

Lassen Sie den Zeigefinger auf der linken Maustaste liegen. So können Sie die Maus blind bedienen und sich besser auf den Bildschirm konzentrieren.

#### **Mit der Maus führen Sie folgende Aktionen aus**

#### **Xeigen**

Verschieben Sie den Mauszeiger bis er sich über einem Symbol befindet. In vielen Fällen erscheint ein kurzer Infotext zum Symbol.

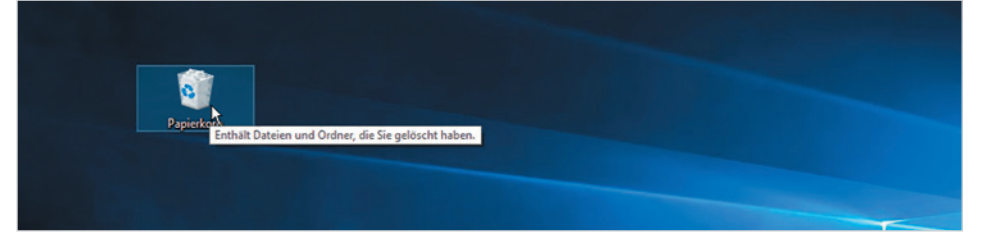

#### **Klicken (linke Maustaste)**

Zum Ausführen von Befehlen, z. B. zum Starten einer App, zeigen Sie auf das Symbol und drücken 1x kurz die linke Maustaste. Beispiel: Die App Wetter starten.

#### **EXECUTE:** Doppelklicken (linke Maustaste)

In manchen Fällen, beispielsweise zum Öffnen von Ordnern oder Dateien, benötigen Sie einen Doppelklick. Zeigen Sie auf das Element und drücken Sie 2x kurz hintereinander die linke Maustaste. Achtung - die Maus zwischen den beiden Klicks nicht bewegen! Beispiel: Den Ordner *Eigene Aufnahmen* öffnen und die Fotos anzeigen.

#### X **Element verschieben oder ziehen**

Zeigen Sie auf das Element, das Sie verschieben möchten. Drücken Sie dann die linke Maustaste und halten Sie die Taste gedrückt, während Sie gleichzeitig die Maus bewegen. Auf dem Bildschirm wandert das Element mit dem Mauszeiger mit. Lassen Sie die Taste erst los, wenn sich das Element an der gewünschten Stelle befindet.

Falls Sie Linkshänder sind, lesen Sie im Kapitel 4 nach, wie Sie die Funktion der beiden Maustasten vertauschen können.

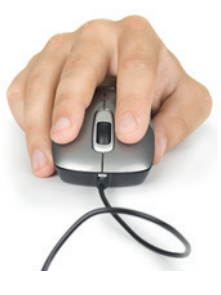

*Bild 1.1 Beispiel Kurzinfo zum Papierkorbsymbol*

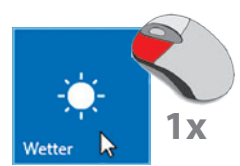

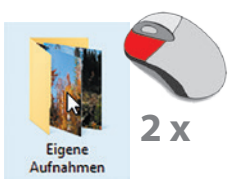

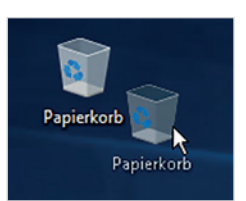

#### **1** X **Rechte Maustaste (Rechtsklick)**

Mit der rechten Maustaste erhalten Sie Befehle zum angeklickten Element (Kontextmenü). Drücken Sie 1x kurz die rechte Maustaste, als Beispiel unten: Die Befehle zum Papierkorb anzeigen.

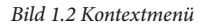

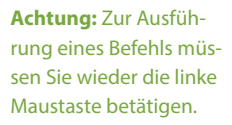

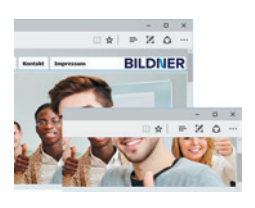

### Öffnen Papierkorb leeren An "Start" anheften Verknüpfung erstellen Umbenennen Eigenschaften

#### **Bildschirmausschnitt verschieben (Scrollen)**

Häufig kann der gesamte Inhalt nicht vollständig angezeigt werden, dann müssen Sie den sichtbaren Bildschirmausschnitt nach oben oder unten, bzw. nach rechts oder links verschieben. Dies bezeichnet man als Scrollen. Zeigen Sie in den betreffenden Bereich und drehen Sie das Mausrädchen.

#### **Der Mauszeiger**

Standardmäßig wird der Mauszeiger als Pfeil auf dem Bildschirm dargestellt. Ändert der Zeiger sein Aussehen, so signalisiert Windows damit, welche Aktionen Sie gerade mit der Maus ausführen können.

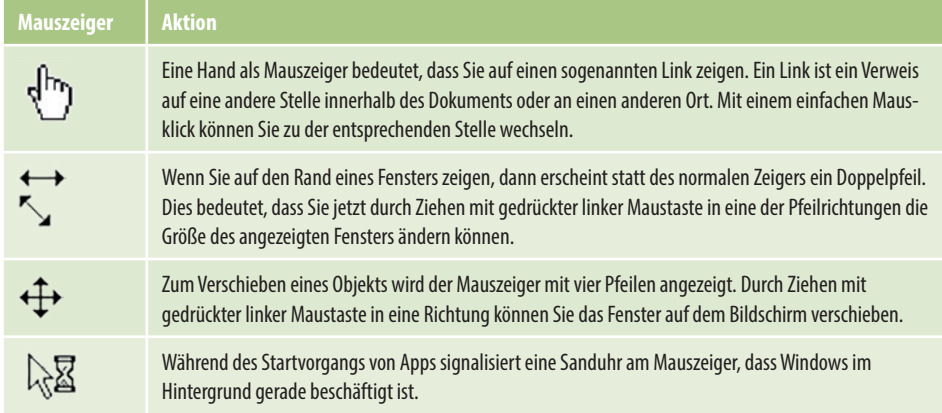

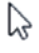

#### <span id="page-16-0"></span>**So arbeiten Sie mit einem Touchpad**

Ein Laptop oder Notebook kann zusätzlich oder anstelle einer Maus mit einem Touchpad bedient werden. Das Touchpad besteht aus einer berührungsempfindlichen Fläche und befindet sich unterhalb der Laptop-Tastatur. Die Bedienung ist ähnlich der Maus. Wenn Sie mit dem Zeigefinger leicht über das Touchpad bzw. die große Fläche streichen, dann wandert auf dem Bildschirm der Mauszeiger mit. Einige Hersteller resvervieren eigene Bereiche für häufig benötigte Funktionen, z. B. linke und rechte Maustaste oder Bildlauf, wie im Bild unten.

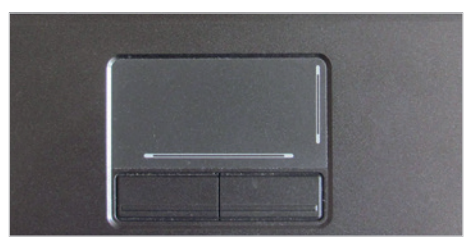

*Bild 1.3 Touchpad mit linker und rechter Taste und Bildlauf*

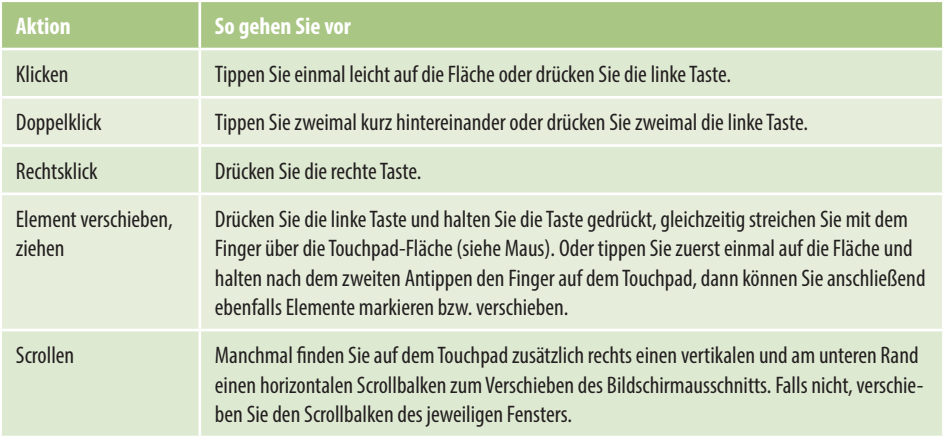

Anstatt gesonderter Tasten kann ein Laptop auch über ein modernes Multi-Touchpad verfügen, diese können auch Berührungen mit mehreren Fingern registrieren. Dann kann das Kontextmenü durch ein leichtes Antippen mit zwei Fingern aufgerufen werden. Ebenfalls unterstützt werden Fingergesten wie Wischen oder zum Scrollen mit zwei Fingern ziehen.

#### **Touchscreen**

Als Touchscreen bezeichnet man einen berührungsempfindlichen Bildschirm, mit dem Tablet-PCs und auch einige Laptops ausgestattet sind. Anstelle von Maus und Tastatur erfolgt dann die Bedienung des Computers durch Antippen und Wischbewegungen mit dem Finger direkt auf den Bildschirm. Die wichtigsten Gesten:

**1**

#### X **Antippen**

Zum Ausführen eines Befehls oder Starten einer App tippen Sie auf dem Bildschirm mit dem Zeigefinger leicht auf diese Stelle. Dies entspricht dem einfachen Klicken mit der linken Maustaste.

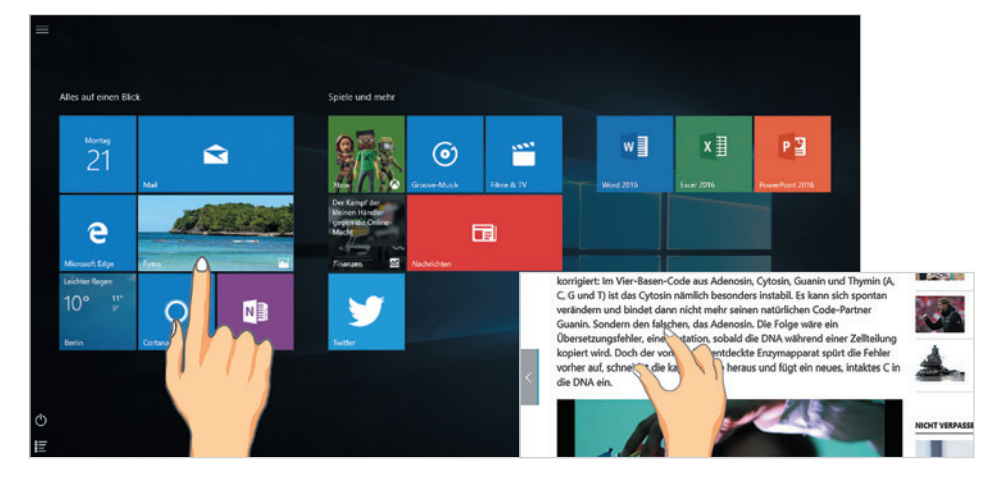

#### **Rechtsklick**

Drücken Sie auf das Element und halten Sie den Finger einige Sekunden gedrückt.

#### **Blättern**

Mit einer Wischbewegung von der Bildschirmmitte nach oben oder unten verschieben Sie den Bildschirmausschnitt (scrollen).

#### **I** Zoom

Berühren Sie den Bildschirm mit zwei Fingern und spreizen Sie die Finger zum Vergrößern bzw. führen zum Verkleinern Ihre Finger zusammen.

#### **Ein Überblick über die Tastatur**

Normalerweise verwenden Sie am Computer eine Tastatur, die sich in folgende Bereiche aufteilen lässt:

- Schreibmaschinentasten: Dieser Bereich entspricht im Wesentlichen der Aufteilung einer Schreibmaschine.
- **Xiffernblock zur schnellen Eingabe von Ziffern (nicht auf allen Laptoptastaturen** vorhanden).
- **X** Cursorblock oder Pfeiltasten zur Steuerung der Eingabemarke.
- **X Funktionstasten zur schnellen Ausführung von Befehlen.**

Fn-Taste (vom englischen Wort "function")

Cursor = Eingabemarke

Eine Laptoptastatur bietet weitere Funktionen über die Tastatur an, z. B. die Steuerung der Monitorhelligkeit oder der Lautstärke. Zu finden sind diese zusätzlichen Einstel-

<span id="page-17-0"></span>*Bild 1.4 Touchgesten: Antippen und Zoomen*

lungsmöglichkeiten in der Regel auf den Funktionstasten (F1, F2 etc.) und sind durch gleichzeitiges Drücken der Fn-Taste verfügbar. Fehlt ein gesonderter Ziffernblock, dann ist der Ziffernblock in die "normale" Tastatur integriert, z. B. über die Taste J wird die 1 eingegeben, K ist die 2 und U die 4). In diesem Fall drücken Sie ebenfalls die Fn-Taste, um anstelle der Buchstaben die Zahlen einzugeben.

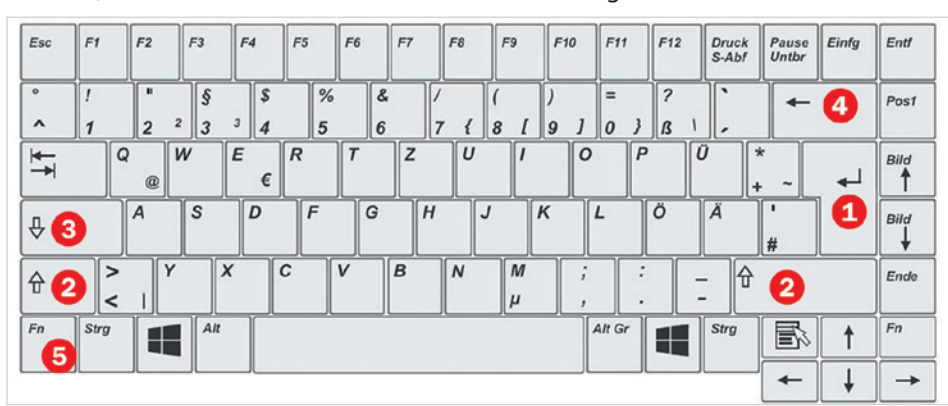

*Bild 1.5 Beispiel Laptoptastatur*

 **Achtung:** Mit Ausnahme der Schreibmaschinentasten kann die Anordnung der übrigen Tasten, beispielsweise der Pfeiltasten, auf einem Laptop oder Notebook von der Abbildung oben abweichen. Möglicherweise sind einige Tasten auch englisch beschriftet.

#### **Wichtige Tasten und Funktionen**

Im Bereich der Schreibmaschinentasten finden Sie neben den Buchstaben, Ziffern und Satzzeichen eine Reihe zusätzlicher Tasten. Hier die Wichtigsten:

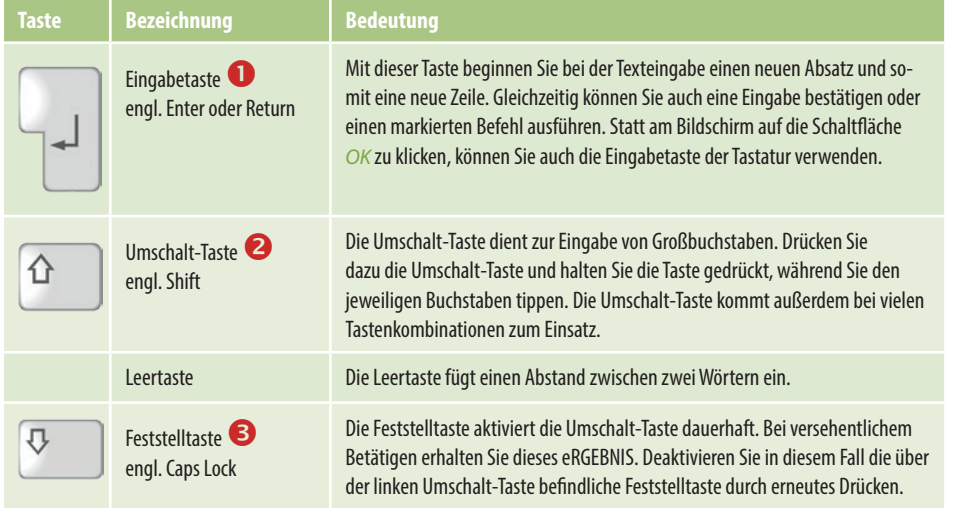

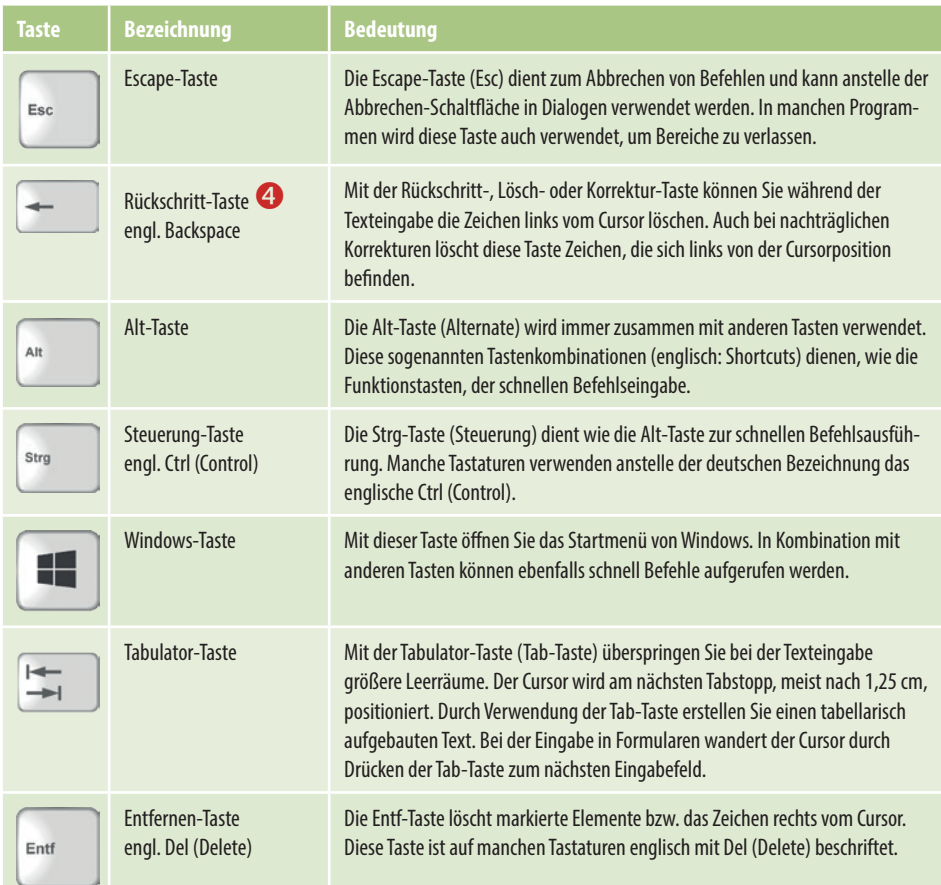

#### **Drittbelegung**

Alt Gr

Einige Tasten der Computertastatur weisen ein drittes Zeichen auf. Beispielsweise finden Sie in der Ziffernreihe auch die eckigen Klammern [ ] oder die hochgestellte Ziffer z. B. zur Eingabe von m<sup>2</sup>. Für die Eingabe dieser Zeichen verwenden Sie die Alt Gr-Taste (Alternate Graphics) rechts neben der Leertaste zusammen mit der entsprechenden Taste. Wichtige Beispiele für Drittbelegungen sind:

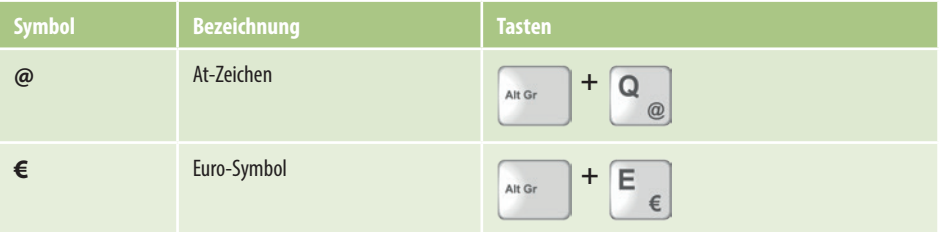

#### **Ziffernblock**

Ein separater Ziffernblock erleichtert zwar die Zahleneingabe, ist aber nicht auf jeder Notebook-Tastatur zu finden. Falls trotz vorhandenem Ziffernblock hier keine Zahlen eingegeben werden können, muss der Ziffernblock erst durch Drücken der Taste Num (siehe Bild unten) aktiviert werden, sonst werden als Zweitbelegungen die Pfeiltasten bzw. Cursortasten verwendet.

#### **Cursorsteuerung**

Als Cursor bezeichnet man am Computer die Einfügemarke oder Eingabeposition, an der die Eingabe über die Tastatur erfolgt. Die Pfeiltasten des Cursorblocks auf der Tastatur dienen dazu, den Cursor im Text zu bewegen. Bereits eingegebener Text wird dabei nicht gelöscht. Eine Übersicht der Tasten sehen Sie im Bild unten.

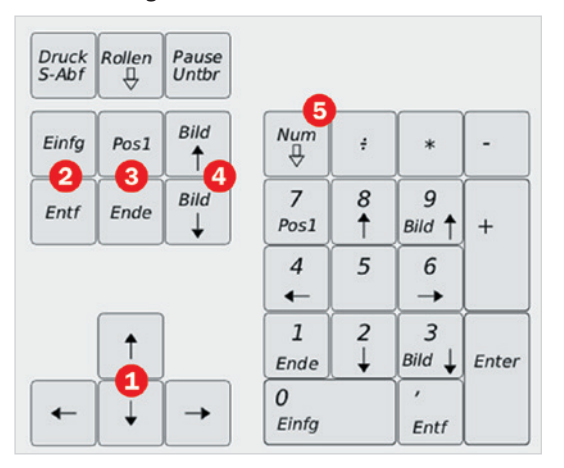

**O** Cursor- oder Pfeil-Tasten Wechsel zwischen Einfügen und Überschreiben / Entfernen (Löschen) Zeilenanfang / Zeilenende Bildschirmseite nach oben / Bild-

schirmseite nach unten

 Num-Taste, schaltet den Ziffernblock ein und aus

*Bild 1.6 Cursor- und Ziffernblock*

#### **Die Bedeutung der Einfügen-Taste**

Durch Drücken der Einfg-Taste (engl. Ins = Insert) wechseln Sie zwischen Überschreibund Einfügemodus. Wenn Text im Überschreibmodus eingegeben wird, wird der nachfolgende Text überschrieben, was in den meisten Fällen nicht erwünscht ist. Aus diesem Grund ignoriert z. B. Microsoft Word 2013 oder 2016 standardmäßig die Verwendung der Einfügen-Taste und fügt Text grundsätzlich ohne Überschreiben ein.

#### **Tastenkombinationen und Funktionstasten**

Viele Befehle lassen sich nicht nur per Mausklick, sondern auch über Tastenkombinationen ausführen. Diese werden auch als Shortcuts bezeichnet. Um beispielsweise einen Text zu speichern, verwenden Sie die Tastenkombination Strg+S. Dazu müssen Sie zuerst die Strg-Taste gedrückt halten und dann die Taste S drücken. Anschließend lassen Sie beide Tasten wieder los. Tastenkombinationen bestehen in der Regel aus einem Buchstaben in Verbindung mit der Strg-, Umschalt-, Alt- oder Windows-Taste.

Eine Zusammenstellung wichtiger Tastenkombinationen finden Sie im Anhang dieses Buches.

#### **1 Funktionstasten**

<span id="page-21-0"></span>F1 = Hilfetaste

Die Funktionstasten (F-Tasten) werden verwendet, um schnell bestimmte Befehle auszuführen. Die Belegung ist programmabhängig. Ausnahme: Die Taste F1 ist fast immer die Hilfetaste. Drücken Sie diese Taste, so erscheint die integrierte Hilfe für das jeweilige Programm.

#### **Bildschirmtastatur verwenden**

Je nach Eingabefeld kann die Tastatur geringfügige Unterschiede aufweisen.

Die Texteingabe an einem PC mit Touchscreen, z. B. einem Tablet-PC, kann auch ohne angeschlossene Tastatur erfolgen. Sie verwenden dann die Bildschirmtastatur. Diese wird automatisch eingeblendet, wenn Sie mit dem Finger auf ein Texteingabefeld tippen, beispielsweise zur Eingabe des Kennworts.

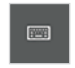

Zudem finden Sie in der rechten unteren Ecke des Bildschirms, im Infobereich der Taskleiste, ein Tastatursymbol, welches Sie zur Anzeige der Bildschirmtastatur antippen. Die auf dem Touchscreen eingeblendete Tastatur ist in drei Ebenen untergliedert:

X **Hauptebene:** Auf der Hauptebene werden Ihnen die wichtigsten Schreibmaschinentasten, sowie einige weitere wichtige Tasten (Backspace/Korrektur  $\bullet$ , Eingabe  $\bullet$ , Umschalt-Taste  $\bullet$ , usw.) angezeigt.

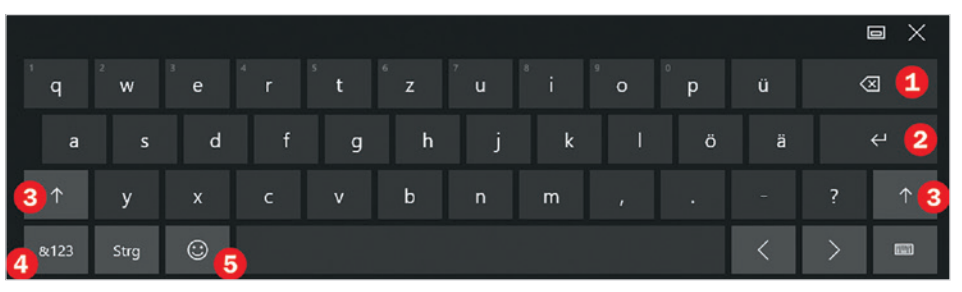

X **Zeichenebene:** Mit der Taste *&123*  schalten Sie um zur Zeichenebene. Auf dieser Ebene der Bildschirmtastatur finden Sie Sonderzeichen und Ziffern. Um von der Zeichenebene wieder zur Hauptebene zu wechseln, tippen Sie die Taste *&123*  einfach erneut an.

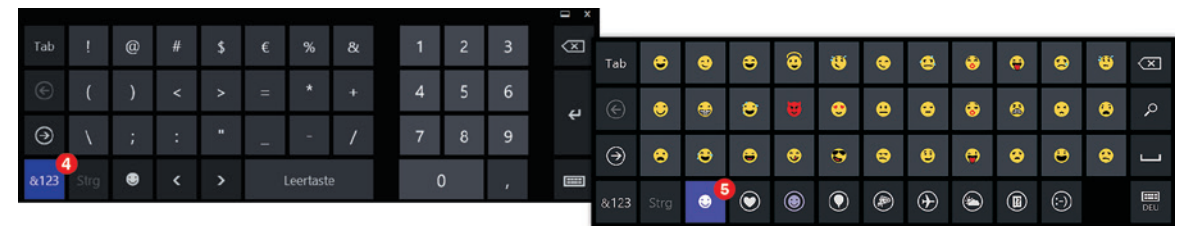

#### **Symbolebene**

Diese Ebene rufen Sie durch Antippen des Smileysymbols  $\bullet$  auf. Hier erhalten Sie verschiedene Smileys und andere Symbole, die Sie in Ihre Texte einbauen können. Um von der Symbolebene wieder zur Hauptebene zu wechseln, tippen Sie das Smileysymbol erneut an.

#### Tipp: Die Bildschirmtastatur teilen

Falls Sie Ihre Texte auf einem Tablet-PC gerne mit beiden Daumen eintippen möchten: Tippen Sie auf das Tastatursymbol rechts unten in der Bildschirmtastatur. Hier erhalten Sie unter anderem die Option zum Teilen der Tastatur.

#### <span id="page-22-0"></span>**1.2 Wenn Sie Windows 10 zum ersten Mal starten**

Nach dem Kauf eines neuen Computers ist Windows 10 in der Regel bereits vorinstalliert. Trotzdem müssen Sie, wie auch nach einem Upgrade von einer früheren Version oder nach einer Neuinstallation, beim ersten Start noch einige persönliche Einstellungen vornehmen.

#### **Grundlegende Einstellungen**

#### **Schnelleinstieg mit den Express-Einstellungen**

Zunächst sind verschiedene Einstellungen z. B. zu Sprache, Sicherheit und Internetverbindung vorzunehmen. Am schnellsten erledigen Sie dies, indem Sie auf *Express-Einstellungen verwenden*  klicken. Die Express-Einstellungen sollten Sie auch wählen, wenn Sie über keine oder nur geringe Windows-Kenntnisse verfügen.

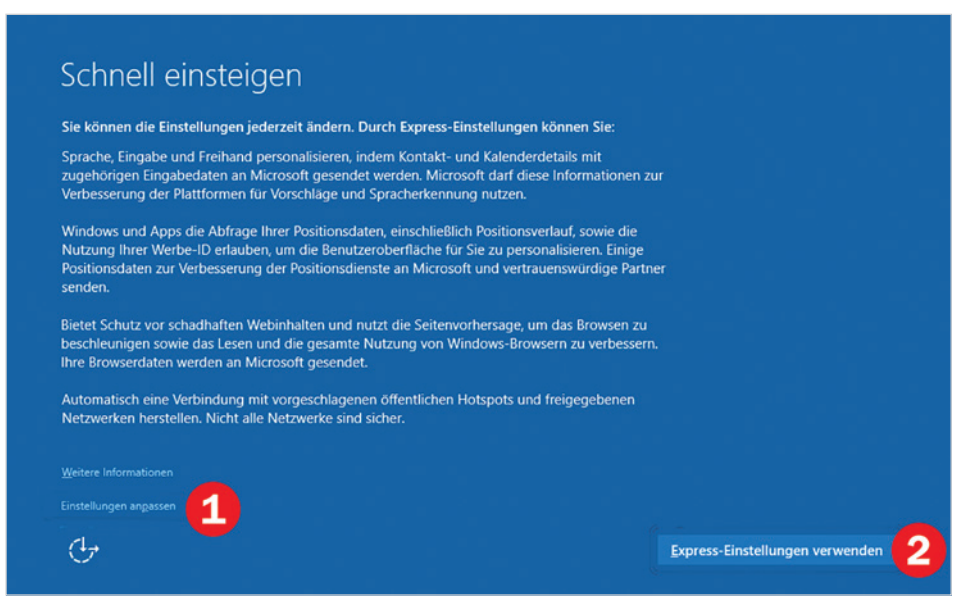

Falls Sie die Einstellungen lieber manuell vornehmen möchten, so klicken Sie auf *Einstellungen anpassen* . Die Express-Einstellungen und alle hier manuell vorgenommenen Einstellungen lassen sich jederzeit nachträglich einsehen und wieder ändern.

Näheres hierzu in Kap. 5.1.

 **Achtung:** Die meisten dieser Einstellungen betreffen das Sammeln und Speichern persönlicher Daten und sollten daher in jedem Fall zumindest später kontrolliert werden! Details zum Datenschutz bzw. zu diesen Einstellungen lesen Sie in Kapitel 5 dieses Buches.

#### <span id="page-23-0"></span>**1 Internetverbindung**

Eine Internetverbindung ist bei der Ersteinrichtung von Windows 10 nützlich, aber nicht zwingend erforderlich. Sie wird allerdings benötigt, wenn Sie sich mit einem Microsoft-Konto anmelden oder ein solches einrichten möchten. Zum Herstellen der Internetverbindung brauchen Sie nur in der Liste der verfügbaren WLANs auf Ihr WLAN klicken oder tippen. Tippen Sie dann Ihren Netzwerksicherheitsschlüssel (Kennwort Ihres Netzwerks) über die Tastatur ein. Dies setzt natürlich voraus, dass Ihr Router bereits fertig eingerichtet ist.

Im nächsten Schritt geben Sie an, wem der PC gehört. Falls es sich um ein Firmen-Gerät handelt, erhalten Sie mit der Auswahl *Meiner Firma* und Angabe der Anmelde-ID Zugriff auf das Firmennetzwerk. In der Regel verwenden Sie aber die Standardeinstellung *Mir* (Ihr persönlicher PC) und klicken auf *Weiter*.

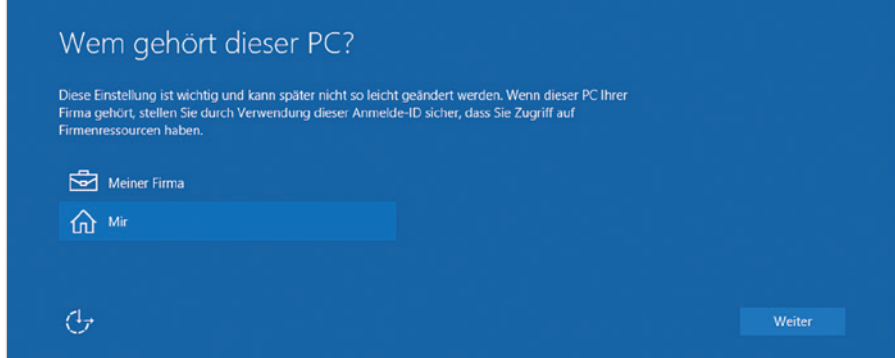

#### **Ein Konto zur Anmeldung**

Windows 10 erfordert grundsätzlich eine Anmeldung am PC. Dazu benötigen Sie ein sogenanntes Benutzerkonto. Dies kann entweder ein lokales Konto oder ein Microsoft-Konto sein. Dieses Konto geben Sie im nächsten Schritt an.

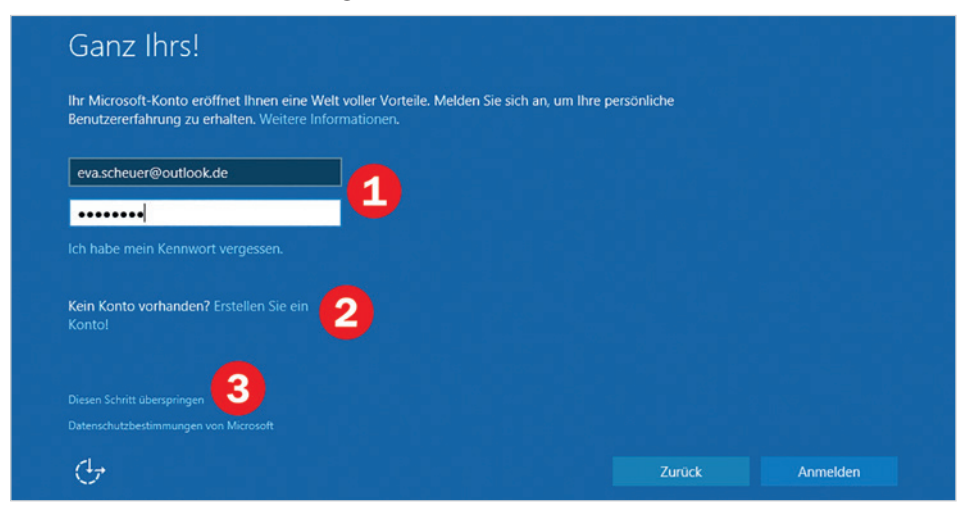

*Bild 1.7 Zugang zum Firmennetzwerk oder Privat (Mir)*

*Bild 1.8 Benutzerkonto angeben oder neu erstellen*

**1**

Wenn Sie bereits über ein Microsoft-Konto verfügen, so geben Sie die E-Mail Adresse Ihres Kontos und das dazugehörige Kennwort ein **1** und klicken dann auf *Anmelden*. Um ein neues Konto zu erstellen, klicken Sie auf *Erstellen Sie ein Konto* . Falls Sie lieber mit einem lokalen Konto arbeiten möchten, so klicken Sie auf *Diesen Schritt überspringen* .

#### **Microsoft-Konto oder lokales Konto?**

- X Ein Microsoft-Konto besteht aus einer E-Mail-Adresse und einem Kennwort. Damit erhalten Sie unter der Bezeichnung *OneDrive* automatisch Zugriff auf Ihren persönlichen Cloud-Speicher und können weitere Apps und Spiele aus dem Windows Store beziehen. Falls Sie mehrere Geräte mit diesem Konto nutzen, können Sie auch Ihre Einstellungen und Kennwörter mit diesen Geräten synchronisieren.
- **Ein lokales Konto besitzt dagegen nur Gültigkeit auf dem jeweiligen Gerät.** One-*Drive* oder beispielsweise die App *Kalender* können mit einem solchen Konto nicht genutzt werden. Falls Sie ein lokales Konto benutzen, können Sie auch nachträglich ein Microsoft-Konto anlegen und dieses Konto in ein Microsoft-Konto umwandeln.

#### **So richten Sie ein Microsoft-Konto ein**

Wenn Sie eine E-Mail-Adresse besitzen, die auf @outlook.de, @hotmail.com oder @ live.de endet, dann haben Sie bereits ein Microsoft-Konto und können diesen Punkt übergehen.

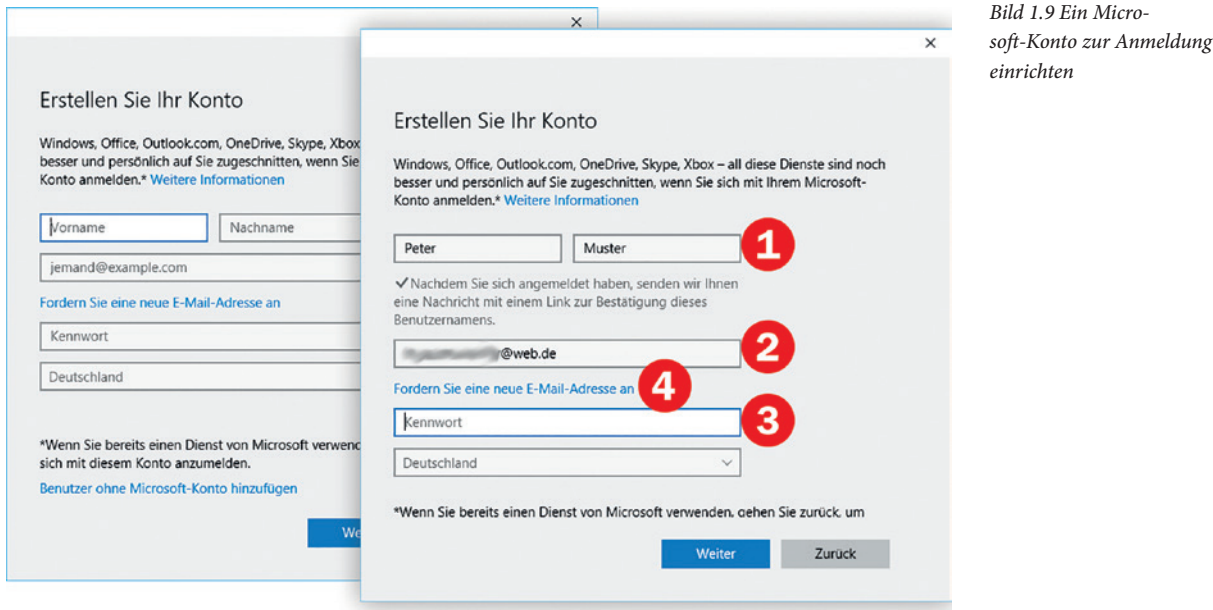

Die Einrichtung des Microsoft-Kontos erfordert wenig Aufwand und ist schnell erledigt. So gehen Sie dabei vor:

- <span id="page-25-0"></span>**1 1** Im ersten Schritt müssen Sie Ihren Namen eingeben. Dieser erscheint später bei der Anmeldung und im Startmenü als Benutzername  $\bullet$ .
- **2** Wenn Sie bereits eine E-Mail-Adresse besitzen, dann geben Sie diese im Feld unterhalb ein  $\bullet$ . Die Adresse kann bei einem beliebigen Anbieter registriert sein.
- **3** Im Feld *Kennwort* geben Sie ein frei gewähltes Kennwort ein, das Sie später zur Anmeldung am Laptop und Online benutzen  $\Theta$ . Das Land ist in der Regel bereits voreingestellt, kann aber bei Bedarf geändert werden. Klicken Sie dann auf *Weiter*.

Falls Sie noch keine E-Mail-Adresse haben oder eine solche zusätzlich einrichten möchten, dann klicken Sie auf *Fordern Sie eine neue E-Mail-Adresse*  an. Diese erhält automatisch den Zusatz @outlook.de. Auch hier geben Sie einfach Ihren Namen und die gewünschte Adresse samt Kennwort ein und klicken auf *Weiter*.

#### **Einrichtung abschließen**

Haben Sie bei der Einrichtung des Microsoft-Kontos eine vorhandene E-Mail-Adresse angegeben, so wird anschließend eine Mail an diese Adresse gesendet. Dadurch soll sichergestellt werden, dass es tatsächlich sich um Ihre Adresse handelt. Kontrollieren Sie daher den Posteingang dieses Kontos und klicken Sie in der Mail auf den Link, um die Einrichtung abzuschließen. Gleichzeitig erhalten Sie in der Mail einen Sicherheitscode, den Sie unter Umständen nach der ersten Anmeldung mit diesem Konto eingeben müssen.

#### **Eine PIN als Alternative zum Kennwort festlegen**

Kennwörter sind von gestern Das Verwenden einer PIN ist schneller und sicherer als ein Kennwort - Sie werden bestimmt begeistert Wie kann eine PIN sicherer sein als ein langes Kennwort? ⊕ PIN festlegen

Die häufige Eingabe eines sicheren Kennworts, das aus Groß- und Kleinbuchstaben, Ziffern und Sonderzeichen besteht, kann zeitraubend sein, zudem sind sichere Kenn-

*Bild 1.10 Eine vierstellige PIN als Alternative zur Kennworteingabe*

<span id="page-26-0"></span>wörter meist schwer zu merken. Aus diesem Grund bietet Windows im nächsten Schritt für künftige Anmeldungen am PC die Eingabe einer PIN anstelle eines Kennwortes an. Als PIN können Sie eine beliebige vierstellige Zahl wählen. Möchten Sie keine PIN erstellen, so klicken Sie einfach auf *Diesen Schritt überspringen*.

 **Achtung:** Die PIN gilt ausschließlich für die Anmeldung am PC, das Kennwort Ihres Microsoft-Kontos wird dadurch nicht geändert! Zur Bestätigung wichtiger Änderungen ist nach wie vor Ihr Kennwort erforderlich.

Um eine PIN zu erstellen, klicken Sie auf *PIN festlegen*. Geben Sie dann die gewünschte vierstellige Zahl ein. Aus Sicherheitsgründen müssen Sie diese ein zweites Mal eingeben.

Eine PIN kann auch nachträglich erstellt oder geändert werden, siehe Kap. [4.7.](#page--1-1)

#### **Standardspeicherort wählen**

Anschließend erhalten Sie Informationen über den Cloudspeicher *OneDrive*. Diesen benutzt Windows 10 auch als Standardspeicherort beim Speichern neuer Dateien, natürlich nur, wenn eine Verbindung zum Internet besteht und Sie mit einem Microsoft-Konto angemeldet sind. Soll stattdessen die Festplatte Ihres PCs als Standardspeicher verwendet werden, so klicken Sie auf *Neue Dateien standardmäßig nur auf diesem PC speichern* und dann auf *Weiter*.

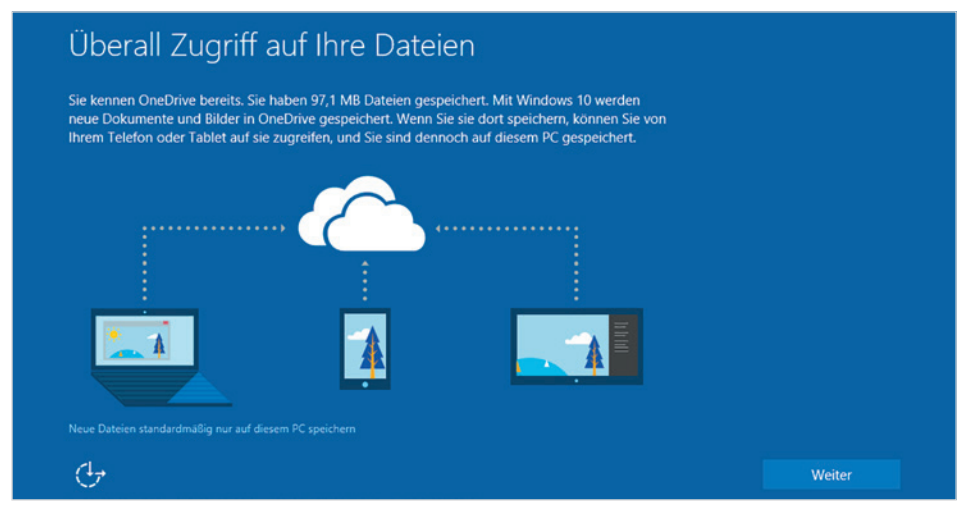

*Cloud oder lokal speichern*

*Bild 1.11 Dateien in der* 

#### **Cortana und Datenschutzbestimmungen**

Im letzten Schritt informiert Sie Windows über die Funktionsweise der Sprachassistentin Cortana, die entsprechenden Datenschutzbestimmungen können Sie über einen Link einsehen. Wenn Sie dagegen Cortana vorerst nicht nutzen möchten, dann klicken

**1** Sie auf *Jetzt nicht*. Sie können Cortana auch später jederzeit aktivieren. Näheres zum Thema Datenschutz finden Sie in Kapitel 5. Klicken Sie zuletzt auf *Weiter*.

*Bild 1.12 Cortana nutzen*

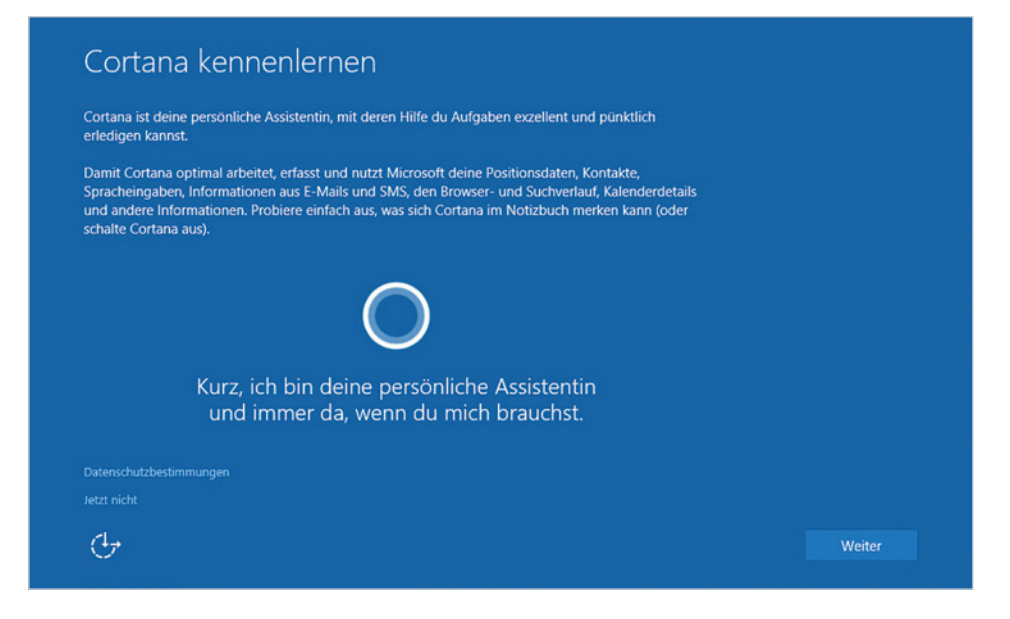

Damit sind alle erforderlichen Angaben vorhanden und Windows bzw. Ihr Benutzerkonto wird eingerichtet. Auf dem Bildschirm erscheint eine entsprechende Meldung und es kann beim ersten Mal etwas dauern, bis Sie beginnen können.

<span id="page-28-0"></span>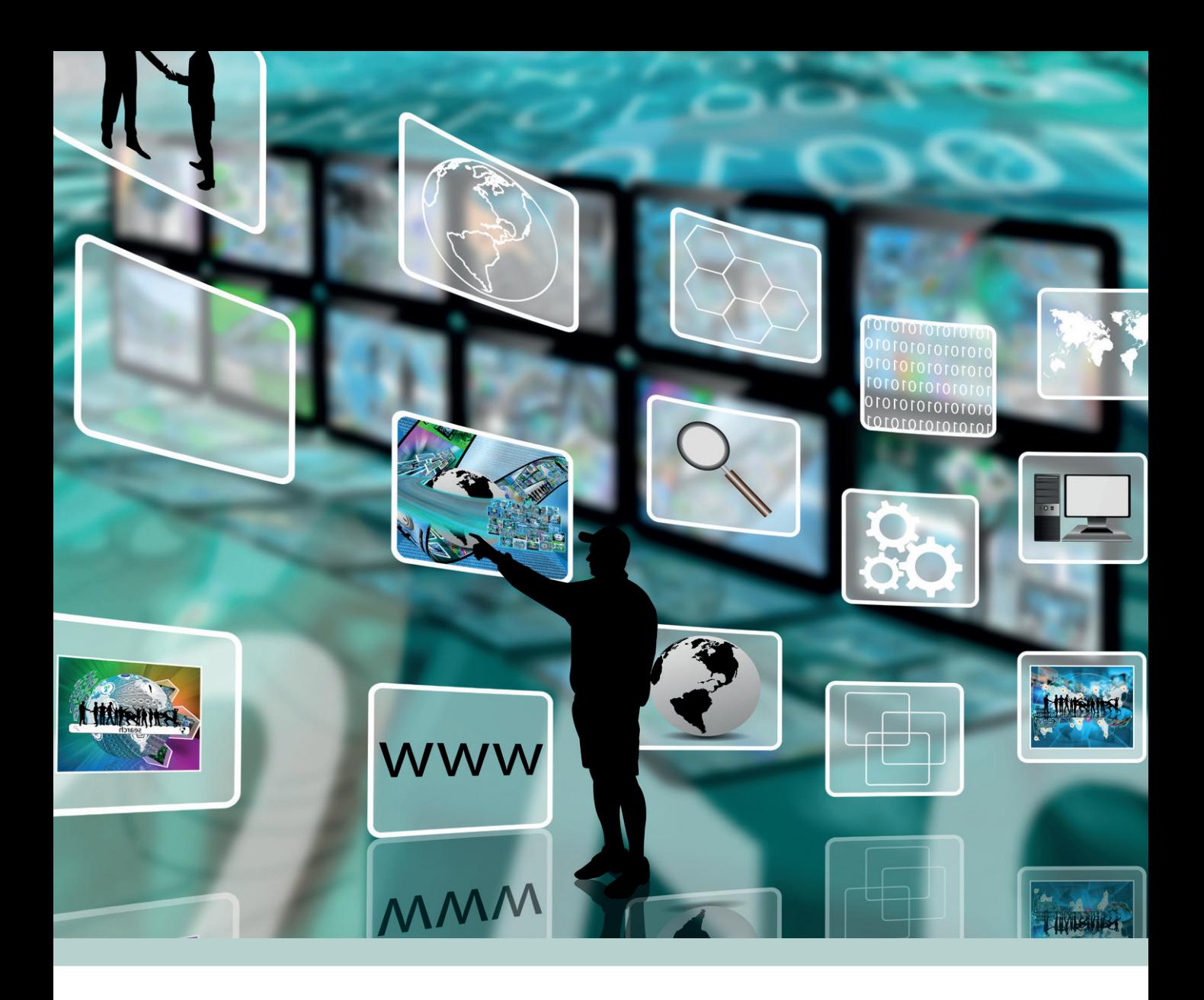

# **Die Benutzeroberfläche**

#### **2 2.1 Sperrbildschirm und Anmeldung**

<span id="page-29-0"></span>Wie Sie das Bild ändern, erfahren Sie in Kapitel 4.5.

*Bild 2.1 Der Sperrbildschirm: Klicken oder tippen Sie an eine beliebige* 

*Stelle*

Nach dem Einschalten des PCs oder wenn Sie nach einer längeren Pause wieder am Computer weiterarbeiten möchten, erscheint zunächst der Sperrbildschirm. Dieser zeigt neben aktueller Uhrzeit und Datum Informationen zur Internetverbindung und zum Ladezustand des Geräts an. Das Bild des Sperrbildschirms kann individuell gewählt werden und sich daher auf Ihrem PC von der Abbildung unterscheiden.

Wie bei einem Smartphone müssen Sie sich vor der eigentlichen Nutzung anmelden. Um zur Anmeldung zu gelangen, klicken oder tippen Sie einmal auf eine beliebige Stelle des Bildschirms oder drücken eine beliebige Taste der Tastatur.

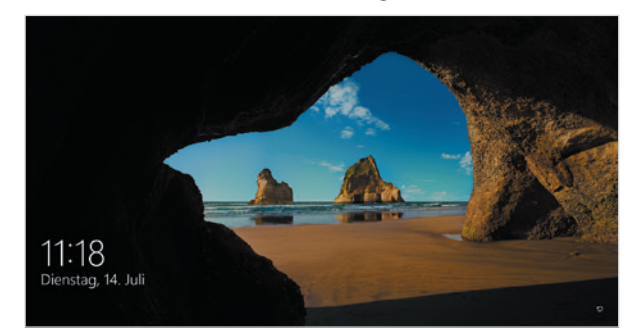

Falls Ihr PC über einen Touchscreen verfügt, so erscheint automatisch am Bildschirm eine Tastatur und Sie benutzen deren Tasten zur Eingabe.

*Bild 2.2 Geben Sie auf der Anmeldeseite das Kennwort Ihres Microsoft-Kontos oder Ihre PIN ein*

Auf der nachfolgenden Anmeldeseite geben Sie das zu Ihrem Microsoft-Konto gehörende Kennwort ein  $\bigcirc$ . Schließen Sie die Eingabe mit der Eingabe-Taste der Tastatur ab oder klicken bzw. tippen Sie auf den Pfeil neben dem Eingabefeld. Falls Sie beim Einrichten von Windows 10 bzw. beim ersten Start eine PIN vereinbart haben, dann geben Sie diese anstatt des Kennworts ein. Drücken der Eingabe-Taste ist in diesem Fall nicht erforderlich.

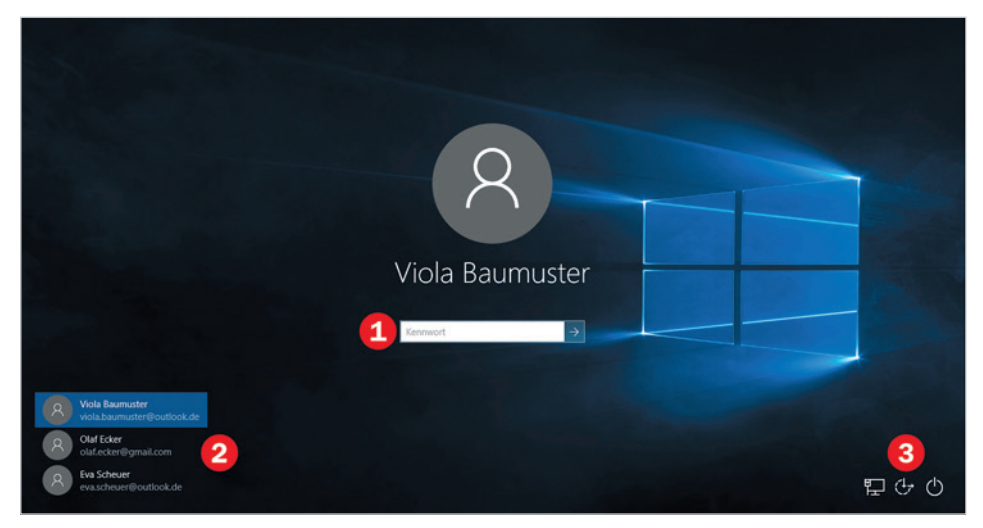

 Kennwörter unterscheiden zwischen Groß- und Kleinbuchstaben! Achten Sie daher auf die genaue Schreibweise!

#### **Neben der Kennworteingabe hält die Anmeldeseite noch folgende Möglichkeiten bereit**

- X Wenn auf Ihrem PC mehrere Benutzerkonten angelegt wurden, dann finden Sie diese links unten  $\bullet$ . In diesem Fall müssen Sie vor der Kennworteingabe zunächst Ihr Benutzerkonto durch Anklicken oder Antippen auswählen.
- $\blacktriangleright$  Mit Hilfe des Auges rechts im Eingabefeld  $\heartsuit$  blenden Sie statt der Punkte das eingetippte Kennwort kurzzeitig ein: Verweilen Sie mit mit dem Finger oder mit gedrückter linker Maustaste etwas länger auf dem Symbol.
- X Haben Sie eine PIN vereinbart, dann können Sie zwischen Kennworteingabe und PIN wählen: Klicken Sie unterhalb des Eingabefeldes auf *Anmeldeoptionen*. Es erscheinen die Symbole Microsoft-Konto (Kennwort) **Q**und *PIN* in and Sie brauchen nur auf die gewünschte Art der Anmeldung klicken.

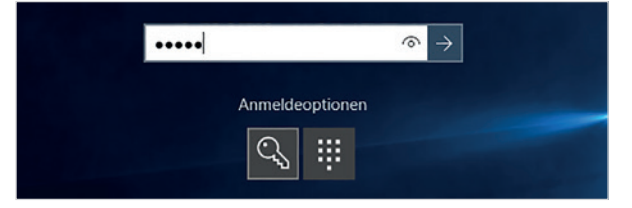

*Bild 2.3 Wählen Sie zwischen Kennworteingabe und PIN*

.....

In der unteren rechten Ecke der Anmeldung <sup>3</sup> finden Sie die folgenden drei Symbole:

- **X Mit Klick auf das Symbol** *Ein/Aus* **U** lässt sich das Gerät auch ohne vorherige Anmeldung herunterfahren oder in Energiesparmodus versetzen.
- **Über das Symbol** *Erleichterte Bedienung* **<sup>→</sup> stehen verschiedene Eingabehilfen** für barrierefreies Arbeiten zur Verfügung, z. B. hoher Kontrast für die Bildschirmanzeige oder eine Bildschirmlupe für Nutzer mit eingeschränktem Sehvermögen. Mit Klick auf das Symbol wird die Liste vorgelesen und mit Drücken der Leertaste schalten Sie die jeweilige Hilfsfunktion ein.
- **Das dritte Symbol zeigt an, ob eine Internetverbindung besteht.**

Nach erfolgreicher Anmeldung erscheint der Desktop, also die eigentliche Benutzeroberfläche von Windows, und Sie können beginnen.

Wurde das Gerät zuvor heruntergefahren, so erscheint zwar unmittelbar nach der Anmeldung ebenfalls der Desktop, möglicherweise ist aber Windows im Hintergrund noch beschäftigt. Dies ist insbesondere nach größeren Updates der Fall und daran zu erkennen, dass am Mauszeiger kleiner Kreis hängt und beim Klicken keine Reaktion erfolgt. Erst wenn der Startvorgang abschlossen ist, lassen sich beispielsweise Apps starten.

#### **2 2.2 Ein erster Überblick**

<span id="page-31-0"></span>Desktop, dt. Schreibtischoberfläche

Nach erfolgreicher Anmeldung erscheint auf dem Bildschirm der Desktop, die Bedienoberfläche von Windows. Vor diesem Hintergrund werden die einzelnen Apps und Programme geöffnet und hier verwalten Sie Ihre Daten und Einstellungen.

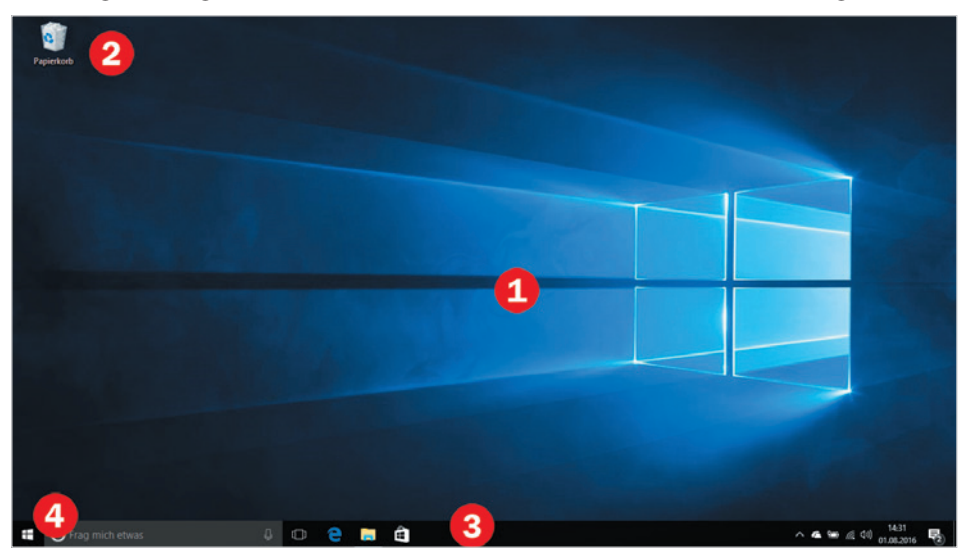

#### **Die wesentlichen Elemente zur Bedienung von Windows 10**

#### **Desktophintergrund**

Den größten Teil des Bildschirms nimmt der Desktophintergrund ein. Hintergrundbild und Farben des Desktops sind frei wählbar und unterscheiden sich daher wahrscheinlich von der Abbildung. Auch Aussehen, Anzahl und Position der Symbole vor dem Hintergrundbild sind benutzerabhängig und dürften auf Ihrem Gerät von der Abbildung abweichen. Die Symbole dienen zum schnelleren Starten von Apps, auf ihre Bedeutung wird in diesem Buch später näher eingegangen. Standardmäßig finden Sie hier zunächst nur ein einziges Symbol vor, den Papierkorb $\bullet$ .

#### **X** Taskleiste

Am unteren Rand des Bildschirms befindet sich die Taskleiste. Sie erfüllt gleich mehrere Funktionen, dazu gehören das Starten von Apps, ein Überblick über geöffnete Apps und die Anzeige von Statusinformationen.

#### **Startmenü öffnen**

In der Taskleiste finden Sie ganz links auch das Startsymbol **. Ein Klick auf die**ses Symbol öffnet das Startmenü mit allen verfügbaren Apps.

*Bild 2.4 Die wichtigsten Elemente des Deskstops*

Die Taskleiste muss sich nicht zwingend hier befinden, sondern kann beispielsweise auch am oberen Bildschirmrand erscheinen. Näheres hierzu im nächsten Kapitel.

H

#### <span id="page-32-0"></span>**Das Startmenü**

Das Startmenü ist die wichtigste Anlaufstelle zum Starten von Apps und Anwendungen. Es enthält alle Apps, die auf Ihrem Gerät installiert sind.

- X Zum Öffnen des Startmenüs klicken oder tippen Sie ganz links in der Taskleiste auf das Symbol mit dem Windows-Logo.
- X Alternativ drücken Sie zum Öffnen des Startmenüs auf der Tastatur die Taste mit dem Windows-Logo.

Falls Sie das Startmenü versehentlich geöffnet haben, so klicken oder tippen Sie entweder an eine beliebige Stelle außerhalb des Startmenüs oder drücken die Esc-Taste der Tastatur. Auch die Windows-Taste schließt das geöffnete Startmenü wieder.

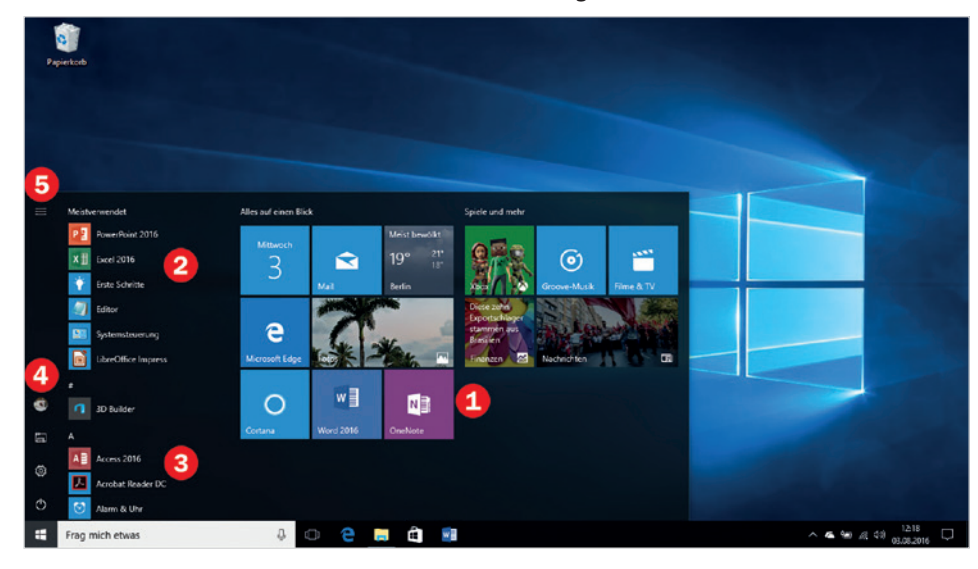

*Bild 2.5 Das Startmenü*

Da das Startmenü beliebig angepasst werden kann, unterscheidet es sich auf Ihrem Gerät wahrscheinlich inhaltlich von dieser Abbldung.

#### **Das Startmenü im Überblick:**

- $\triangleright$  Der größte Teil des Startmenüs  $\bullet$  wird von Kacheln unterschiedlicher Größe eingenommen. Hierbei handelt es sich um Apps, die Sie mit einem Mausklick bzw. Antippen starten können. Einige davon zeigen anstelle eines Symbols auch eine Live-Vorschau an, z. B. die App *Nachrichten*. Diesen Bereich können Sie nach Belieben vergrößern und verkleinern, sowie weitere Apps hinzufügen und nicht benötigte entfernen. Näheres hierzu lesen Sie in Kapitel 4.2.
- X Links davon listet Windows unter *Meistverwendet*  häufig verwendete Programme und Apps auf. Diese sind mit kleinen Kachelsymbolen versehen.
- X Unterhalb finden Sie die alphabetisch sortierte Liste aller vorhandenen Apps (*Alle Apps*) . Zeigen Sie in diesen Bereich und drehen Sie das Mausrad, um durch die gesamte Liste nach unten zu scrollen.
- X Neu hinzugekommene Apps werden dem Startmenü automatisch hinzugefügt und normalerweise unter *Zuletzt hinzugefügt* aufgelistet.

Wie Sie das Startmenü an Ihre Bedürfnisse anpassen, lesen Sie in Kap. 4.2.

<span id="page-33-0"></span>**2** Ganz links finden Sie verschiedene Symbole  $\bigcirc$ : Ihr Profilbild (falls vorhanden), Datei-Explorer **同**, Einstellungen <sup>@</sup> und den Schalter *Ein/Aus* **①** über den Sie das Gerät herunterfahren oder in Energiesparmodus versetzen.

**Tipp:** Ein Klick auf das Symbol *Erweitern* **3** zeigt neben den Symbolen auch die Beschriftung an.

#### **Die Taskleiste** Task, dt. Anwendung

*Bild 2.6 Elemente der Taskleiste*

Am unteren Rand des Bildschirms befindet sich die Taskleiste. Sie erfüllt gleich mehrere wichtige Funktionen:

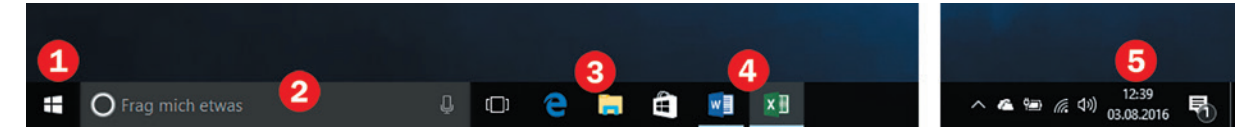

Ist die Sprachassistentin Cortana aktiviert, können Sie Ihre Suchanfrage auch mündlich formulieren. Näheres dazu weiter unten.

Siehe Kap. 4.3.

- X Ganz links befindet sich die Schaltfläche *Start*, am Windows-Logo leicht zu erkennen  $\bullet$ . Durch Anklicken oder Antippen der Schaltfläche öffnen Sie das Startmenü, um Programme und Apps zu starten.
- $\triangleright$  Über das Suchfeld  $\bigcirc$  durchsuchen Sie das Web und Ihren Computer nach einem Suchbegriff. Im Tabletmodus befindet sich hier statt des Eingabefeldes das Symbol einer Lupe und das Feld erscheint erst, wenn Sie auf die Lupe klicken.
- X Ein weiterer Bereich enthält Symbole, über die Sie per Mausklick schnell häufig benötigte Apps starten können  $\bullet$ . Standardmäßig finden Sie hier die Symbole *Taskansicht*, *Microsoft Edge*, *Datei-Explorer* und *Windows-Store*. Weitere Symbole können jederzeit hinzugefügt werden.
- **X Auch aktuell geöffnete Programme und Apps werden in der Taskleiste angezeigt.** Diese sind, im Gegensatz zu den fest angehefteten, unterstrichen hervorgehoben  $\bullet$  (im Bild oben Microsoft Word und Excel).
- X Ganz rechts in der Taskleiste befindet sich der Infobereich mit Datum und Uhrzeit . Ein Klick auf das Datum öffnet ein Kalenderblatt mit dem aktuellen Monat.

**Hinweis:** In der Standardeinstellung befindet sich die Taskleiste am unteren Bildschirmrand. Sollte sich auf Ihrem PC die Taskleiste an einer anderen Stelle, d.h. am oberen, linken oder rechten Bildschirmrand befinden, so ist dies kein Problem. Die Position lässt sich in den Einstellungen jederzeit ändern.

#### **Die Symbole des Info-Bereichs**

Im Info-Bereich finden Sie neben Datum und Uhrzeit eine Reihe verschiedener Symbole. Diese können, je nach Computer, recht unterschiedlich sein. Sollten hier nicht alle Symbole Platz finden, so öffnet ein Mausklick auf den kleinen, nach oben weisenden Pfeil ein Feld mit den restlichen Symbolen. Die wichtigsten Symbole: